# MOMAP User Guide Version 2021B

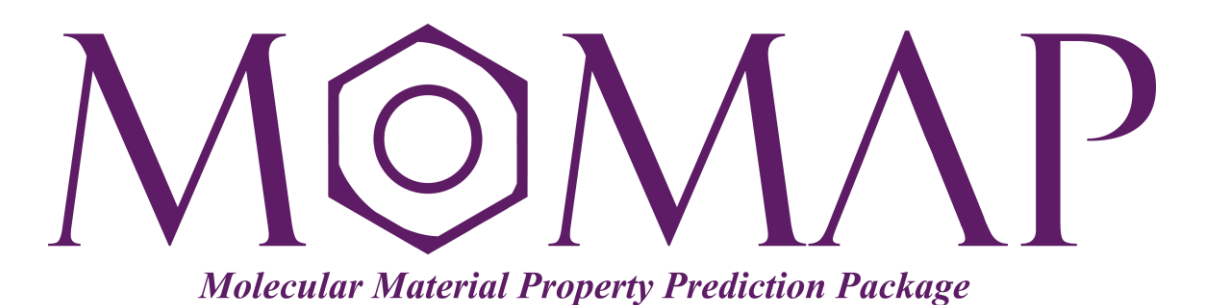

# Version 2021B

November, 2021

## MOMAP User Guide

#### **Version 1.0 edited by:**

Dr. Yingli Niu, Dr. Linjun Wang, Dr. Wenqiang Li, Mr. Shuo Zhang, Dr. Hua Geng, Dr. Qian Peng, and

Dr. Jianming Chen

#### **Version 2019B edited by:**

Dr. Qikai Li, Dr. Yingli Niu, Dr. Linjun Wang, Dr. Qian Peng, and Ms. Lihui Yan

#### **Versions 2020A, 2020B, 2021A, 2021B edited by:**

Dr. Qikai Li

Released by Hongzhiwei Technology (Shanghai) Co., Ltd and Z.G. Shuai Group The information in this document applies to MOMAP 2021B

## Preface

This MOMAP User Guide is composed of two parts, that is, the part on photophysical properties and the part on transport properties, which reflects the functionalities of current MOMAP version 2021B.

The photophysical property part introduces the quantum chemistry calculations, vibrational analysis with electron-vibration coupling (EVC), and calculations on absorption spectrum, emission spectrum, radiative rate, internal conversion, intersystem crossing *etc*. by examples of the fluorescence spectrum and phosphorescence spectrum calculations. In addition, the Guide also touches upon the sum-over-states approach and Herzberg-Teller effect in calculations.

The transport property part introduces the procedure of charge carrier transport calculations by using naphthalene molecule as an example, with detailed descriptions on calculations of transfer integral, reorganization energy, random walk *etc*. In the meantime, the Guide also gives descriptions on data analysis *etc*. which facilitates the users to incorporate the calculations into their research work.

Many people are engaged in the compilation of this Guide, the main participants are: Prof. Qikai Li from Tsinghua University, Dr Yinli Niu from Beijing Jiaotong University, Prof. Linjin Wang from Zhejiang University, Prof Qian Peng from Institute of Chemistry, Chinese Academy of Sciences, Ms Lihui Yan from Hongzhiwei Technology (Shanghai) Co. Ltd., Ms Lu Wang from Tsinghua University, and more.

> Qikai Li Department of Chemistry Tsinghua University November 24, 2021

# Contents

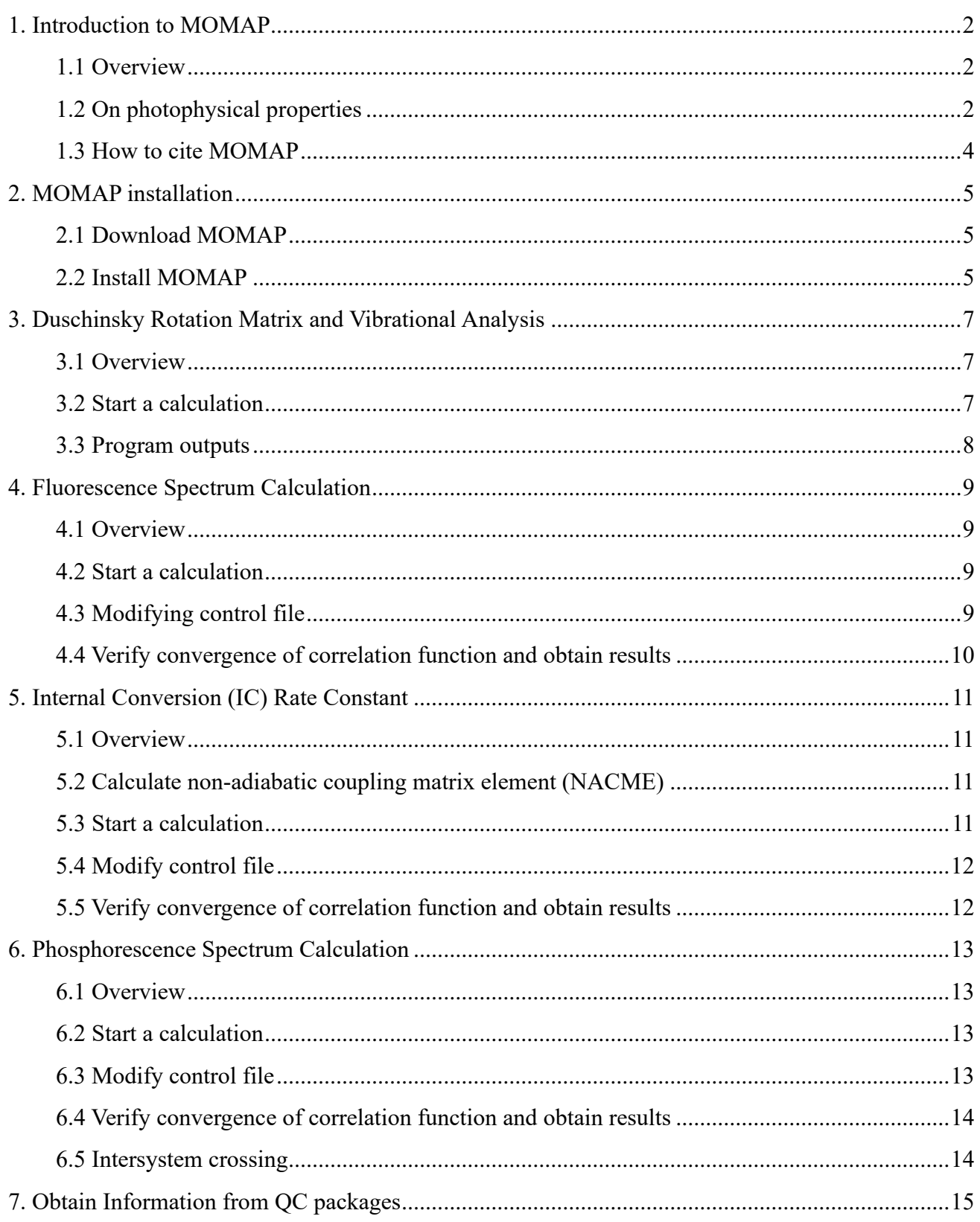

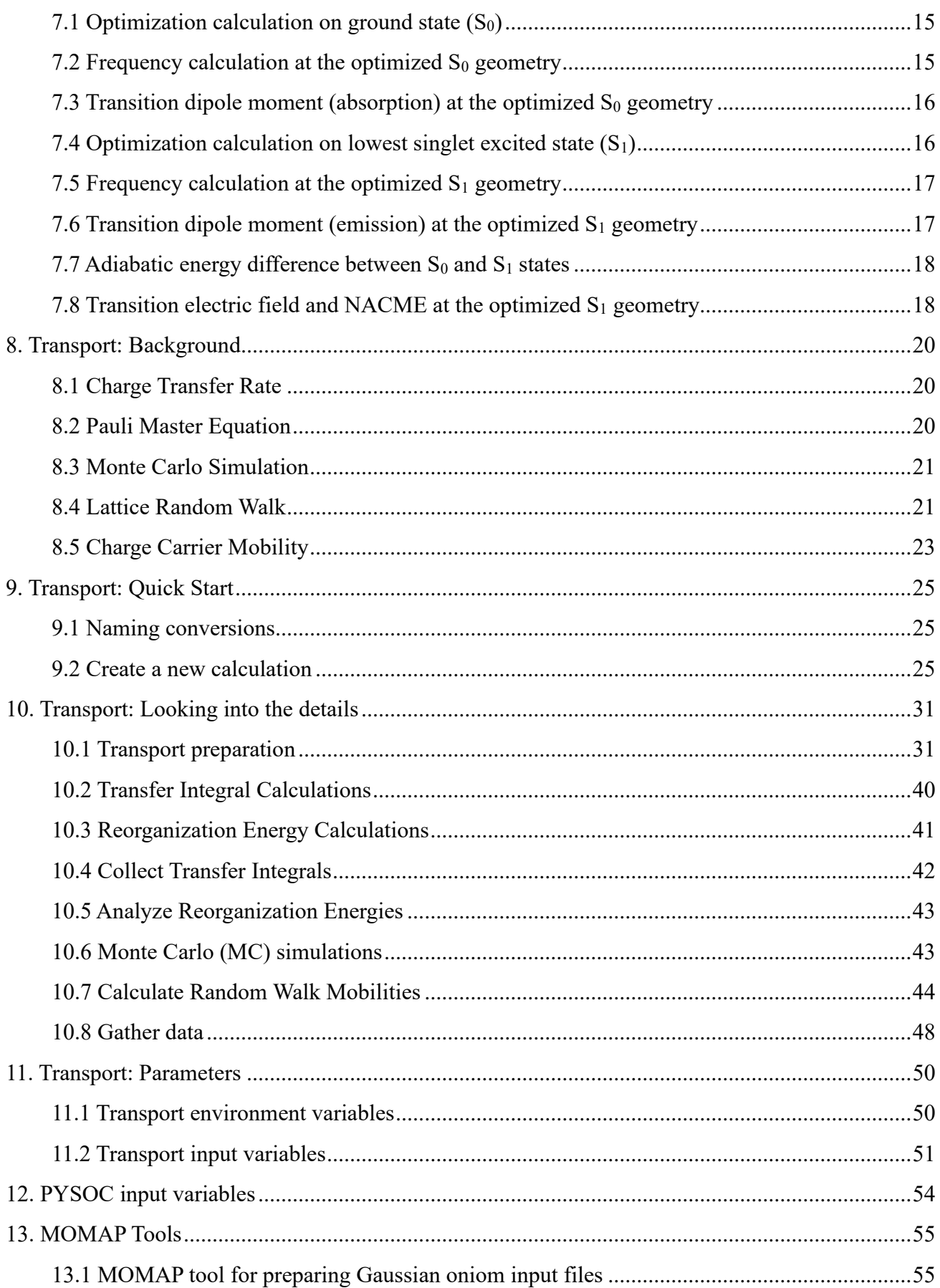

Part one: Photophysical Properties

## <span id="page-7-0"></span>**1. Introduction to MOMAP**

#### <span id="page-7-1"></span>**1.1 Overview**

MOMAP (Molecular Materials Property Prediction Package) is a suite of programs for predicting the properties of polyatomic molecules, which is jointly developed by the Key Laboratory of Organic Solids (Institute of Chemistry Chinese Academy of Sciences) and Prof. Zhigang Shuai's research group (Department of Chemistry, Tsinghua University).

MOMAP allows users to study the photophysical properties and charge transport properties of a given molecule. The first version of this user guide focuses on introducing theoretical calculations on photophysical properties, however, this new version will also include calculations on charge transport properties.

#### <span id="page-7-2"></span>**1.2 On photophysical properties**

The excitation, radiative decay and non-radiative decay are the basic photophysical and photochemical processes. They all have direct impact on the optical and electrical properties of a molecule.

The key photophysical processes, which can be described by Jablonski energy diagram, as shown in Fig. 1. MOMAP can simulate the spectrum of a given molecule, including the absorption, fluorescence and phosphorescence spectrum. In addition, MOMAP is also able to calculate transition rate constants between two electronic states as well, including the radiative and non-radiative decay rate constants for the internal conversion (IC) process and intersystem crossing (ISC) process.

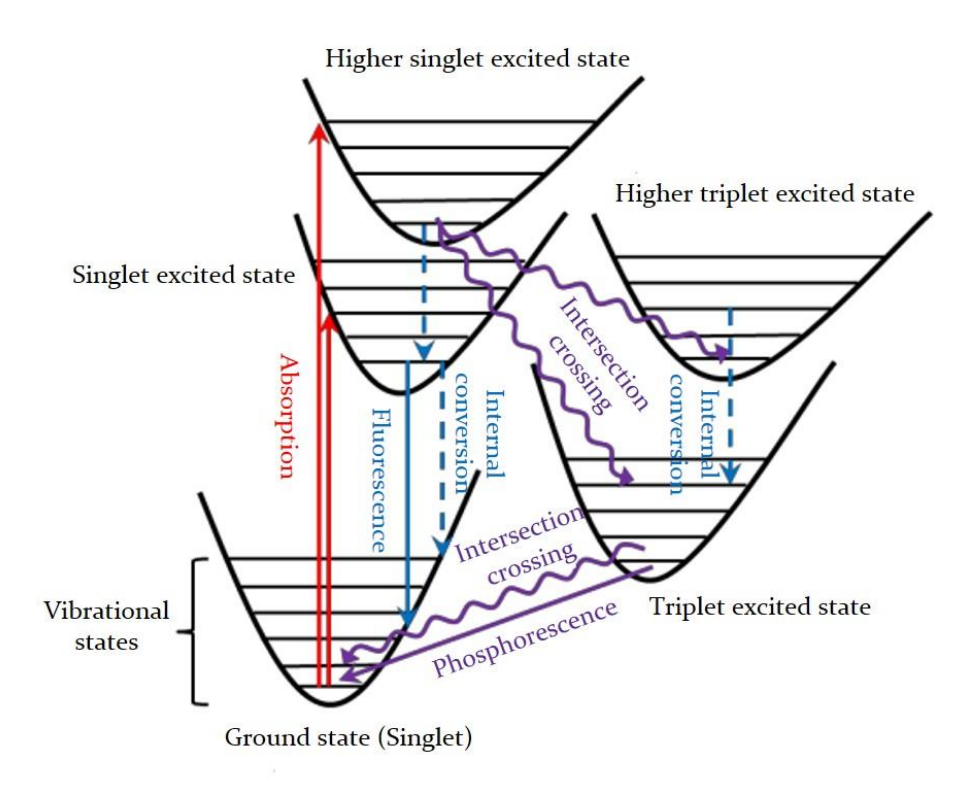

Fig. 1 Jablonski energy diagram

As we know, the photophysical properties are tightly related to the various properties of ground and excited states, which are the basis to carry out calculations in MOMAP. The various module dependencies on common quantum chemistry (QC) calculations are shown in Fig. 2.

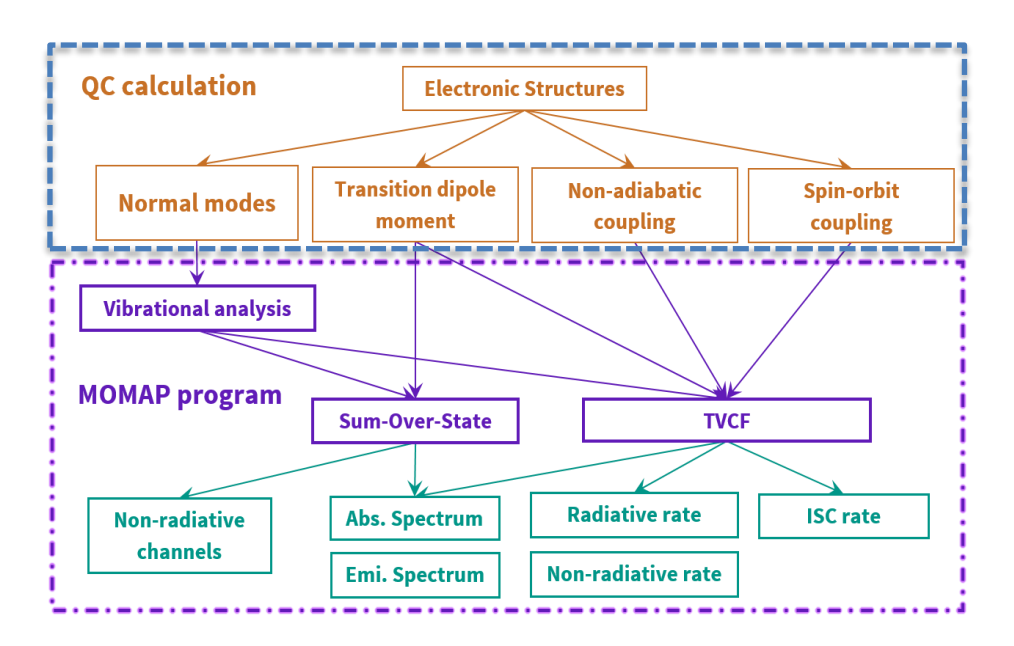

Fig. 2 Dependencies and relationships between MOMAP and QC calculations

In order to perform the calculation, including geometries, single point energy and vibrational modes of ground and excited states, as well as transition dipole moment, non-adiabatic coupling and spin-orbit coupling constant between ground and excited states, some key information should be provided to MOMAP. This information can be obtained from many other sophisticated quantum chemistry calculation packages, such as Gaussian, Q-Chem, TURBOMOLE, NWChem, ORCA, Dalton, ADF and BDF *etc*. The calculation details will be given in the following chapters.

#### <span id="page-9-0"></span>**1.3 How to cite MOMAP**

Users who publish papers based on MOMAP calculations are required to cite: MOMAP – Molecular Material Property Prediction Package. [http://www.momap.net.cn](http://www.momap.net.cn/)

Optionally, you may cite the following literatures:

- 1) Peng, Q.; Yi, Y.; Shuai, Z.; Shao, J., *The Journal of Chemical Physics*, **2007**, *126*, 114302.
- 2) Peng, Q.; Yi, Y.; Shuai, Z.; Shao, J., *Journal of the American Chemical Society*, **2007**, *129*, 9333-9339.
- 3) Niu, Y.; Peng, Q.; Shuai, Z., *Science in China Series B: Chemistry*, **2008**, *51*, 1153-1158.
- 4) Niu, Y.; Peng, Q.; Deng, C.; Gao, X.; Shuai, Z., *The Journal of Physical Chemistry A*, **2010**, *114*, 7817- 7831.
- 5) Peng, Q.; Niu, Y.; Shi, Q.; Gao, X.; Shuai, Z., *Journal of Chemical Theory and Computation*, **2013**, *9*, 1132-1143.
- 6) Shuai, Z., *Chinese Journal of Chemistry*, **2020**, 38, 1223-1232.

## <span id="page-10-0"></span>**2. MOMAP installation**

#### <span id="page-10-1"></span>**2.1 Download MOMAP**

MOMAP can be downloaded from the following site: <http://www.momap.net.cn/index.php/download>

#### <span id="page-10-2"></span>**2.2 Install MOMAP**

#### (1) Operating System

MOMAP is mainly targeted to be running in a UNIX-like environment. However, it can also be installed on Windows and MacOS.

#### (2) Install MOMAP package

The MOMAP package for Linux is downloaded as a single zipped installable run file, e.g., momap-2021B-linux-mpich2.run.gz

Unzip the file and add executable attribute to the file, and install MOMAP package by running:

```
$ gunzip momap-2021B-linux-mpich2.run.gz
```

```
$ chmod a+x momap-2021B-linux-mpich2.run
```

```
$ ./momap-2021B-linux-mpich2.run
```
Or more generally, install MOMAP package by running:

```
$ sh momap-2021B-linux-mpich2.run
```
If MOMAP is to be run under the Ubuntu Linux system, before we start to install MOMAP, we need to promote the user rights and make the user to be an administrator. Here, we will show you how to make a user an administrator in Ubuntu through the command line:

```
$ sudo usermod -aG sudo sampleuser
```
You can verify that the user is now in the "sudo" group by checking the groups a user belongs to, through the following command:

#### \$ groups sampleuser

Log out and log back in again for it to take effect, then we can proceed to have a normal MOMAP installation.

Before using the MOMAP, one should first set up the running environment, add the following line to  $\sim$  /. bashrc if Bash is used:

. installed momap folder/env.sh

Log out and log back in again for it to take effect, then we can proceed to run MOMAP.

If Bash shell is used, one can add the following line:

export MOMAP\_LICENSE\_DEBUG=TRUE

in file  $\sim$  /. bashrc to activate output of license debug information.

In some supercomputing centers, the SSH port may not be the default 22, in that case, we need to setup the SSH environment variable, for example:

export MOMAP\_SSH\_PORT=5577

As to the specific port used, please contact the supercomputing center's system administrator for information.

If the Environment Modules is installed, one can use the command module to manage the MOMAP running environment, please refer to the installation guide for more details.

For more information, please refer to the **MOMAP Installation Guide**.

## <span id="page-12-0"></span>**3. Duschinsky Rotation Matrix and Vibrational Analysis**

#### <span id="page-12-1"></span>**3.1 Overview**

MOMAP is able to analyze Duschinsky rotation and normal mode vibrations, which is based on  $\textrm{evc\_int}$  and  $\textrm{evc\_cart}$  subprograms $^1.$ 

In the following part of this guide, this kind of calculation will be termed as  $\epsilon$ vc calculation.

The evc calculation can use outputs from other QC programs, such as Gaussian, Q-Chem, TURBOMOLE, ChemShell, Dalton, MOLPRO, DFTB and MOPAC *etc*. It can also read data from the output files, including vibrational frequencies and force constant matrix, and calculate normal mode displacement, Huang-Rhys factor, reorganization energy and Duschinsky rotation matrix between initial and final electronic states under both internal coordinate and Cartesian coordinate.

#### <span id="page-12-2"></span>**3.2 Start a calculation**

The evc calculation requires the basic information on initial and final electronic states. Thus, to begin an evc calculation, you need to designate the related file names in the MOMAP input file (i.e., momap.inp).

Here is an example of the simplest evc input file. For the Gaussian output files, you have to provide the corresponding .fchk files as well.

Take tests/azulene/evc as an example, edit momap. inp, and add the following in the file:

```
[evc]$ cat momap.inp
d_0 = 1 \qquad # toggle evc calculation, 1 or 0
&evc
 ffreq(1) = "azulene-s0.log" \# \log file of ground state (GS)
 ffreq(2) = "azulene-s1.log" \# \log file of excited state (ES)
/
```
When the evc input file is ready, users can do the calculation by running:

```
$ momap.py -i momap.inp -n 4
```
The example also contains a run script file, users may modify the file, for example, by changing

 $1$  dushin int and dushin cart programs are modified from dushin program, which is written by Prof. Jeffrey R. Reimers (J. Chem. Phys. vol. 115, 9103-9109, 2001)

the np option from 4 to 8, and perform calculation by running the script file:

\$ ./run

Except for  $ffreq(1)$  and  $ffreq(2)$  parameters, evc program also allows user to project reorganization energy onto the internal coordinate, to take account of isotope effect, and to configure many other advanced settings *etc*. Please refer to Appendix for more parameter settings.

#### <span id="page-13-0"></span>**3.3 Program outputs**

The main results obtained from this calculation are the properties between initial and final electronic states - normal mode displacement, Huang-Rhys factor, reorganization energy and Duschinsky rotation matrix. The information is kept in evc.cart.dat and evc.dint.dat.

(1) evc.cart.dat

Use Cartesian coordinate to calculate the above properties.

(2) evc.dint.dat

Use internal coordinate to calculate normal mode displacement, Huang-Rhys factor and reorganization energy, while using cartesian coordinate to calculate Duschinsky rotation matrix.

Please check the reorganization energy results between evc.cart.dat and evc.dint.dat. If the energy difference is small  $(< 1000 \text{ cm}^{-1})$ , then use the results in evc.cart.dat to do the next calculations. However, if the energy difference is large, then use evc.dint.dat to do the next calculations.

## <span id="page-14-0"></span>**4. Fluorescence Spectrum Calculation**

#### <span id="page-14-1"></span>**4.1 Overview**

MOMAP is able to simulate fluorescence spectrum and calculate the corresponding radiative decay rate constant based on the  $TVCORF$  SPEC<sup>2</sup> and  $TVSPEC$  SPEC subprograms. The TVCORF SPEC subprogram is used to calculate the thermal vibration correlation function (TVCF), while the TVSPEC\_SPEC subprogram is used to simulate the fluorescence spectrum.

In the following part of this guide, this kind of calculation will be termed as rad FL calculation.

#### <span id="page-14-2"></span>**4.2 Start a calculation**

To start a rad  $FL$  calculation, you need a  $*$ .dat file, an MOMAP control file, and an optional parallel control file. The  $*$  dat file is obtained from the previous mentioned evc calculation. A MOMAP control file is used to control how TVCORF\_SPEC and TVSPEC\_SPEC subprograms behavior. An optional parallel control file is used to control how many computing processes will be used.

An example for performing rad FL calculation with azulene is put in directory tests/azulene/kr. The files needed for this calculation are as follows:

(1) evc.cart.dat

Evc calculation result file.

(2) momap.inp

MOMAP control file.

(3) nodefile (optional, it may be automatically generated by running options  $-n \#$ ) Parallel machinefile to control how many computing processes will be used.

#### <span id="page-14-3"></span>**4.3 Modifying control file**

Here is an example of the MOMAP control file for a rad FL calculation, it shows the various parameters and their meanings. Users may need to change the parameters accordingly before performing a rad\_FL calculation.

<sup>&</sup>lt;sup>2</sup> TVCORF SPEC para subprogram is available for parallel computation.

```
[kr]$ cat momap.inp<br>do_spec_tvcf_ft
                     = 1 \qquad \qquad \qquad \qquad \qquad \qquad \qquad \qquad \qquad \qquad \qquad \qquad \qquad \qquad \qquad \qquad \qquad \qquad \qquad \qquad \qquad \qquad \qquad \qquad \qquad \qquad \qquad \qquad \qquad \qquad \qquad \qquad \qquad \qquad \qquad \qquaddo_spec_tvcf_spec = 1 \qquad # toggle fluorescence spectrum calculation, 1 or 0
&spec_tvcf
 DUSHIN = .t. \qquad \qquad + toggle Duschinsky rotation effect, .t. or .f.
 Temp = 300 K # temperature\text{tmax} = 1000 fs \text{t} + integration time
 dt = 1 fs \# integration timestep
 Ead = 0.075092 au # adiabatic excitation energy
 EDMA = 0.92694 debye # electronic dipole moment of absorption (GS)
 EDME = 0.64751 debye # electronic dipole moment of emission (ES)
 FreqScale = 1.0 # frequency scaling factor
 DSFile = "evc.cart.dat" # input dushin file
 Emax = 0.3 au \# upper bound of spectrum frequency
 dE = 0.00001 au \qquad \qquad + output energy interval
 logFile = "spec.tvcf.loq" # output file for loggingFtFile = "spec.tvcf.ft.dat" # output file for correlation function info
 FoFile = "spec.tvcf.fo.dat" # output file for spectrum function info
 FoSFile = "spec.tvcf.spec.dat" # output file for spectrum info
/
```
If the users want to use the *sum-over-states* approach to calculate the spectrum at absolute zero (0 K), please refer to directory examples/azulene/sumstat for more details.

#### <span id="page-15-0"></span>**4.4 Verify convergence of correlation function and obtain results**

Correlation function must be converged before obtaining any calculation results. To verify, plot a graph using the first 2 columns in the spec.tvcf.ft.dat, which are time and real part of the correlation function (TVCF\_RE). The TVCF\_RE should be very close to zero and stop oscillating before it reaches the integration time limit. Fig. 3 shows a plot of a converged correlation function.

The radiative decay rate constant can be found at the end of spec.tvcf.log file, while the fluorescence spectrum information can be obtained from spec.tvcf.spec.dat.

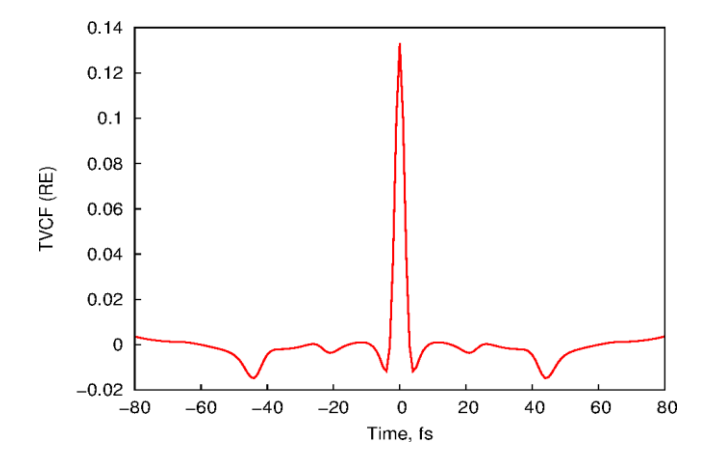

Fig. 3 Distribution of time *vs* real part of a converged correlation function

## <span id="page-16-0"></span>**5. Internal Conversion (IC) Rate Constant**

#### <span id="page-16-1"></span>**5.1 Overview**

MOMAP is also able to calculate internal conversion (IC) rate constant based on the TVCORF  $IC^3$  and TVSPEC IC subprograms. The TVCORF IC subprogram is used to calculate thermal vibration correlation function (TVCF), while the TVSPEC\_IC subprogram is used to determine the relationship between IC rate constant and energy gap.

In the following part of this guide, this kind of calculation will be termed as nonrad calculation.

#### <span id="page-16-2"></span>**5.2 Calculate non-adiabatic coupling matrix element (NACME)**

Unlike the rad FL calculation, The NACME should be obtained before performing a nonrad calculation.

In MOMAP, the get-nacme function is used to read the transition electric field and vibration information from Gaussian output and calculate electronic coupling term. This process is integrated into evc\_int and evc\_cart subprogram. Users need to provide the Gaussian electric field calculation result and toggle on the NACME calculation in MOMAP control file momap.inp. The other steps are the same as for a normal  $\epsilon$ vc calculation. After finishing the calculation, a  $\star$ . nac file will be generated, and it is used in the nonrad calculation.

#### <span id="page-16-3"></span>**5.3 Start a calculation**

To start a nonrad calculation, you need a \*.dat file, a \*.nac file, a MOMAP control file, and an optional parallel control file. The  $*$  dat file is the evc result file. The  $*$  nac is the NACME calculation result file. As for all MOMAP calculations, a MOMAP control file is needed for TVCORF IC and TVSPEC IC subprograms. A parallel control file is used to control how many computing processes will be used.

An example for performing nonrad calculation with azulene are put in directory tests/azulene/kic/kic. The files needed in this example are as follows:

(1) evc.cart.dat

Evc calculation result file.

<sup>&</sup>lt;sup>3</sup> TVCORF IC para subprogram is available for parallel computation.

(2) evc.cart.nac

NACME result file.

(3) momap.inp

MOMAP control file.

(4) nodefile (optional, it may be automatically generated by running options  $-n$  #) Parallel machinefile to control how many computing processes will be used.

#### <span id="page-17-0"></span>**5.4 Modify control file**

Here is an example of the MOMAP control file for a nonrad calculation, it shows the various parameters and their meanings. Users may need to change the parameters accordingly before performing a nonrad calculation.

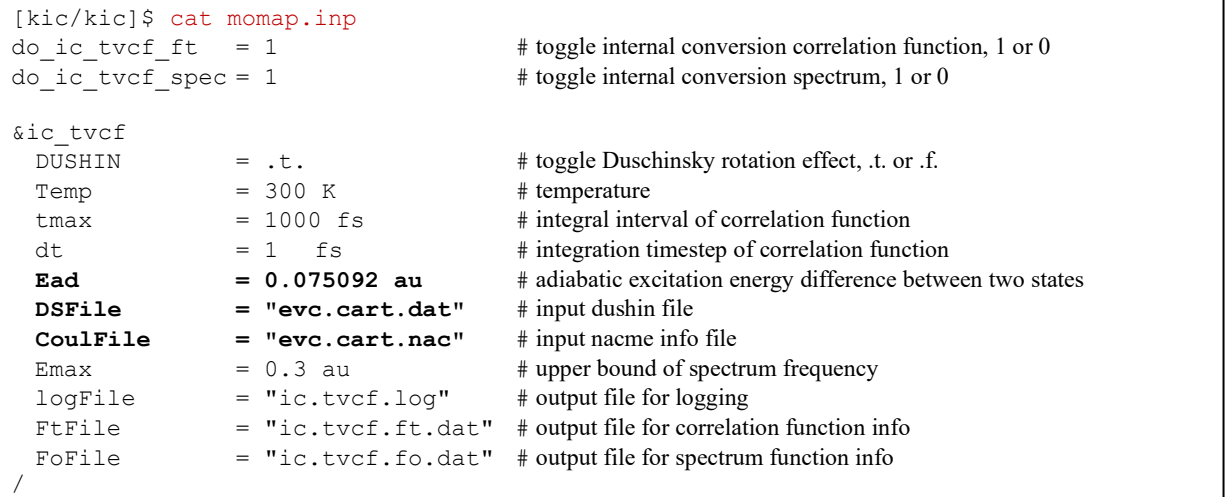

#### <span id="page-17-1"></span>**5.5 Verify convergence of correlation function and obtain results**

Make sure the correlation function is converged, this is very important. The verification process can be found in section 4.4.

The internal conversion (IC) rate constant can be found at the end of ic.tvcf.log file. The relationship between IC rate constant and energy gap can also be obtained from the ic.tvcf.log file.

## <span id="page-18-0"></span>**6. Phosphorescence Spectrum Calculation**

#### <span id="page-18-1"></span>**6.1 Overview**

MOMAP is also able to simulate the phosphorescence spectrum and calculate the corresponding radiative rate constant and intersystem crossing (ISC) rate constant based on the  $TVCORF$  SPEC<sup>4</sup> and TVSPEC\_SPEC subprograms. The TVCORF\_SPEC subprogram is used to calculate thermal vibration correlation function (TVCF), while the TVSPEC\_SPEC subprogram is used to simulate phosphorescence spectrum.

In the following part of this guide, this kind of calculation will be termed as rad PL calculation.

#### <span id="page-18-2"></span>**6.2 Start a calculation**

To start a rad PL calculation, you need a  $*$  dat file, a MOMAP control file and an optional parallel control file. The \*.dat file is obtained from the previous evc calculation. The MOMAP control file is used to control the calculations of TVCORF\_SPEC and TVSPEC\_SPEC subprograms. The parallel control file is used to control now many computing processes will be used.

An example for performing a rad PL calculation on  $Ir(ppy)$ <sub>3</sub> are put under directory tests/Irppy3. The files needed for this calculation are as follows:

(1) evc.cart.dat

Evc calculation result file.

(2) momap.inp

MOMAP control file.

(3) nodefile (optional, it may be automatically generated by running options  $-n \#$ ) Parallel machinefile to control how many computing processes will be used.

#### <span id="page-18-3"></span>**6.3 Modify control file**

Here is an example of the MOMAP control file for performing a rad PL calculation, it shows the various parameters and their functions. Change the parameters accordingly before carrying out the calculation.

<sup>&</sup>lt;sup>4</sup> TVCORF SPEC para subprogram is available for parallel computation.

```
[kr]$ cat momap.inp
do_spec_tvcf_ft = 1 # toggle correlation function calculation, 1 or 0<br>do_spec_tvcf_spec = 1 # toggle fluorescence spectrum calculation, 1 or
                                                        # toggle fluorescence spectrum calculation, 1 or 0
&spec_tvcf
  DUSHIN = .t. \qquad # toggle Duschinsky rotation effect, .t. or .f.
  Temp = 298 K # temperaturetmax = 1500 fs \# integration time
  dt = 1 fs \# integration timestep
  Ead = 0.0941289 au \qquad # adiabatic excitation energy<br>EDMA = 1.0 debye \qquad # electronic dipole moment of
  EDMA = 1.0 debye \qquad # electronic dipole moment of absorption (GS)<br>EDME = 0.306909 debye \qquad # electronic dipole moment of emission (ES)
  EDME = 0.306909 debye \qquad # electronic dipole moment of emission (ES)
  DSFile = "evc.cart.dat" # input dushin file<br>Emax = 0.3 au # upper bound of s
  Emax = 0.3 au \qquad # upper bound of spectrum frequency dE = 0.00001 au \qquad # output energy interval
  dE = 0.00001 au \# output energy interval
  logFile = "spec.tvcf.log" = # output file for logging<br>FtFile = "spec.tvcf.ft.dat" = # output file for correlati
                   = "spec.tvcf.ft.dat" = # output file for correlation function info<br>= "spec.tvcf.fo.dat" = # output file for spectrum function info
  FoFile = "spec.tvcf.fo.dat" # output file for spectrum function info
  FoSFile = "spec.tvcf.spec.dat" # output file for spectrum info
/
```
### <span id="page-19-0"></span>**6.4 Verify convergence of correlation function and obtain results**

Make sure the correlation function is converged. The verification process can be found in section 4.4 of this guide.

The radiative decay rate constant can be found at the end of spec.tvcf.log.dat file. The phosphorescence spectrum information can be obtained from the spec.tvcf.spec.dat file.

#### <span id="page-19-1"></span>**6.5 Intersystem crossing**

Here is an example of the MOMAP control file for performing an ISC calculation:

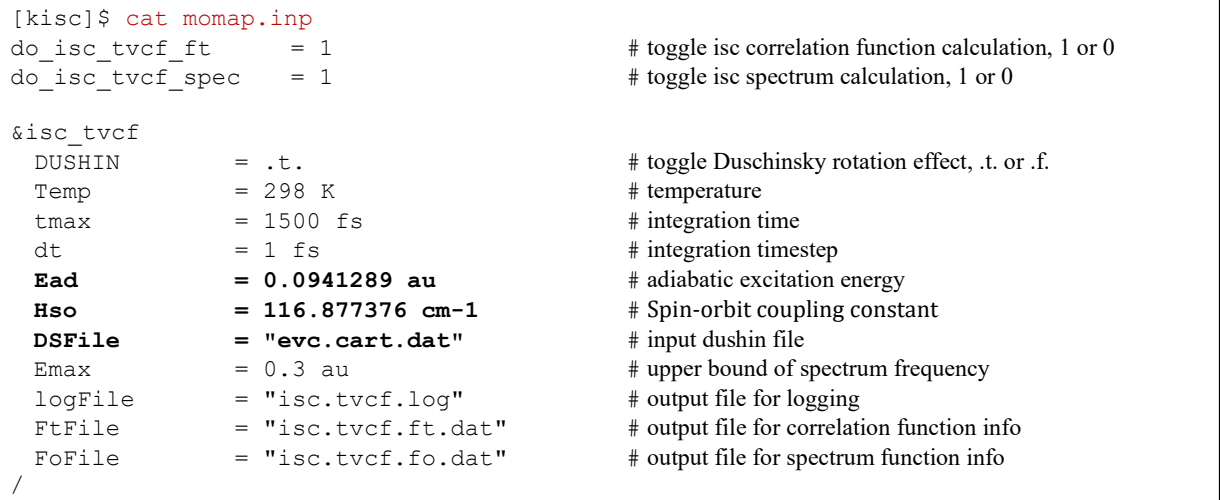

Again, the intersystem crossing (ISC) rate constant can be found at the beginning of isc.tvcf.fo.dat file.

## <span id="page-20-0"></span>**7. Obtain Information from QC packages**

In the following part of this guide, we will show you how to obtain the useful calculation results from various QC packages. The 1,4-distyrylbenzene molecule (DSB for short) and Gaussian 09 package are used to demonstrate the process.

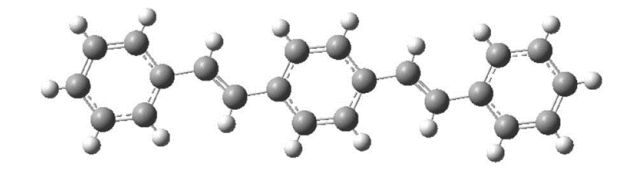

The Gaussian 09 is used to do optimization and frequency calculations on the ground state  $(S_0)$ and the lowest singlet excited state  $(S_1)$ , the transition dipole moment and the transition electric field between  $S_0$  and  $S_1$  states.

#### <span id="page-20-1"></span>**7.1 Optimization calculation on ground state (S0)**

Once the initial geometry is constructed, we have to find the optimized  $S_0$  geometry. The route section is set as #p opt  $b3lyp/6-31q^*$ , which indicates an optimization at B3LYP/6-31G\* level.

When the calculation is completed, locate the **last line with "SCF Done"** in the output  $\star$ . log file in order to find the single point energy at the optimized  $S_0$  geometry. In this example, the last line with "SCF Done" is like the following:

```
SCF Done: E(RB3LYP) = -849.172438992 A.U.
```
The complete results can be found in directory tests/DSB/opt and frequency.

#### <span id="page-20-2"></span>**7.2 Frequency calculation at the optimized S<sup>0</sup> geometry**

After finding the optimized  $S_0$  geometry, we need to verify the optimization result and calculate its force constant matrix *via* frequency calculation. The route section is set as #p freq b3lyp/6-  $31q^*$ , which runs a frequency calculation at the B3LYP/6-31G\* level. You have to define the location of  $*$ . chk file in Link 0 Commands as well.

Use the Gaussian built-in command  $f$ ormchk to generate a  $*$ .  $f$ chk file based on the output \*.chk. The \*.fchk file contains readable force constant matrix information that is needed in dushin calculation.

The complete results can be found in directory tests/DSB/opt and frequency.

In this example, the route section is set as #p opt freq b3lyp/6-31g<sup>\*</sup>, which means we run optimization and frequency calculations at the same time. However, we recommend separating them into two types of calculation in order to avoid any possible mistakes.

#### <span id="page-21-0"></span>**7.3 Transition dipole moment (absorption) at the optimized S<sup>0</sup> geometry**

After finding the optimized  $S_0$  geometry, we can calculate transition dipole moment (absorption) and vertical excitation energy at this geometry. The route section is set as  $\#p$  td b3lyp/6-3lg<sup>\*</sup>, which runs a calculation at B3LYP/6-31G\* level by using the TDDFT method.

When the calculation is completed, find the related information about "Excited State 1" in the output  $\star$ . Log file in order to find the vertical excitation energy and transition dipole moment (absorption) at the optimized  $S_0$  geometry. In this example, the information is listed below:

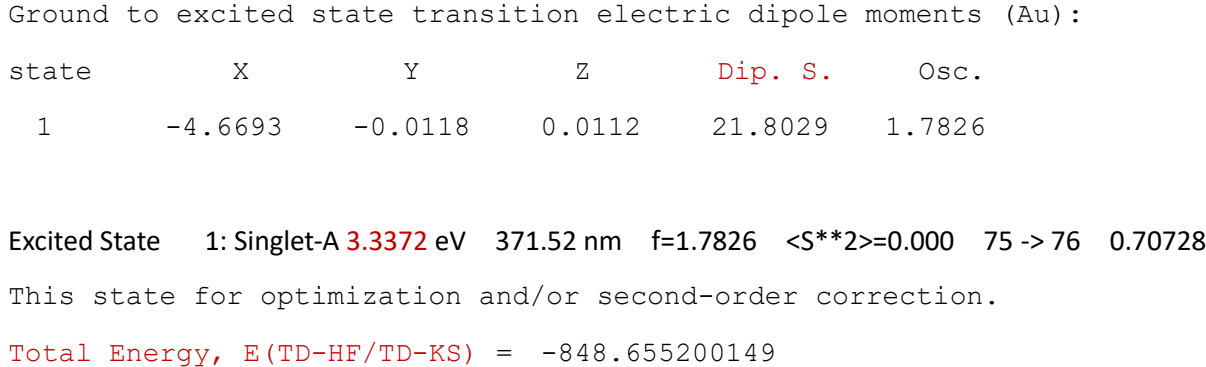

Hence, the vertical excitation energy at the optimized  $S_0$  geometry is 3.3372 eV, and the transition dipole moment (absorption) can be obtained using Dip. S.:

21.8029 2.54 Debye = 11.86 Debye

### <span id="page-21-1"></span>**7.4 Optimization calculation on lowest singlet excited state (S1)**

With the optimized  $S_0$  geometry at hand, we can start optimizing  $S_1$  geometry using the optimized S<sub>0</sub> geometry as the initial structure. The route section is set as #p td opt b3lyp/6-31g<sup>\*</sup>, which indicates an optimization at the B3LYP/6-31G\* level using TDDFT method.

When the calculation is completed, locate the **last line with "SCF Done"** in the output \*.log file in order to find single point energy at the optimized  $S_1$  geometry. In this example, the last line with "SCF Done" is the following:

```
SCF Done: E(RB3LYP) = -849.165742659 A.U.
```
Complete results can be found in directory tests/DSB/opt\_and\_frequency.

#### <span id="page-22-0"></span>**7.5 Frequency calculation at the optimized S<sup>1</sup> geometry**

After finding the optimized  $S_1$  geometry, we need to verify the optimization result and calculate its force constant matrix *via* frequency calculation. The route section is set as #p td freq  $b3lyp/6-31q^*$ , which runs a frequency calculation at the B3LYP/6-31G\* level using TDDFT method. You have to define the location of \*.chk file in Link 0 Commands as well.

Use Gaussian built-in command formchk to generate a \*.fchk file based on output \*.chk. The \*.fchk file contains readable force constant matrix information that is needed in dushin calculation.

The complete results can be found in directory tests/DSB/opt and frequency.

#### <span id="page-22-1"></span>**7.6 Transition dipole moment (emission) at the optimized S<sup>1</sup> geometry**

Transition dipole moment (emission) and vertical excitation energy at the optimized  $S_1$  geometry are also given when the calculation in section 7.4 is done. Find the relative information about "Excited State 1" in the output \*.log file in order to locate the vertical excitation energy and transition dipole moment (emission) at the optimized  $S_1$  geometry. In this example, the information is listed below:

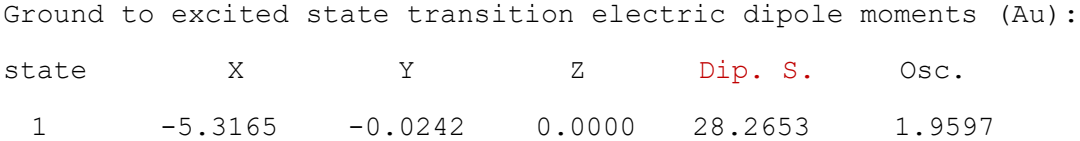

Excited State 1: Singlet-?Sym 2.8300 eV 438.11 nm f=1.9597 <S\*\*2>=0.000 75 -> 76 0.71066 This state for optimization and/or second-order correction. Total Energy, E(TD-HF/TD-KS) = -849.061743778

Hence, vertical excitation energy at the optimized  $S_1$  geometry is 2.8300 eV, and transition dipole moment (emission) can be obtained using Dip. S.:

 $28.2653 \times 2.54$  Debye = 13.50 Debye

The complete results can be found in directory tests/DSB/opt and frequency.

#### <span id="page-23-0"></span>**7.7 Adiabatic energy difference between S<sup>0</sup> and S<sup>1</sup> states**

The adiabatic energy difference between  $S_0$  and  $S_1$  states can be calculated using single point energy results from sections 7.1 and 7.4.

In this example, the adiabatic energy difference is:

 $(-849.06174378 + 849.17423899) \times 27.2114$  eV=3.0122 eV

#### <span id="page-23-1"></span>**7.8 Transition electric field and NACME at the optimized S<sup>1</sup> geometry**

After finding the optimized  $S_1$  geometry, we can calculate transition electric field at this geometry. Then it's possible to run a dushin calculation with NACME option toggled on.

The route section is set as the following line:

```
#p td b3lyp/6-31g(d) prop=(fitcharge,field) iop(6/22=-4, 6/29=1, 6/30=0, 6/17=2)
```
When the calculation is completed, copy two output \*.log files into a new directory. One is transition electric field \*.log file, which is obtained in this section. The other is frequency calculation at the optimized  $S_0$  geometry \*.log file, which is obtained in section 7.2. Then use  $qet$ -nacme to start calculating NACME.

The complete results can be found in directory tests/DSB/nacme.

Part two: Transport Properties

## <span id="page-25-0"></span>**8. Transport: Background**

#### <span id="page-25-1"></span>**8.1 Charge Transfer Rate**

Due to the weak coupling between molecules, the charge transport in most organics is dominated by the hopping mechanism, which implies that the transport dynamics can be decomposed into elementary charge transfer processes between different pairs of molecules. [1] The charge transfer between two molecules, *M<sup>i</sup>* and *Mj*, is a charge exchange reaction. The initial and final states are *MʹiM<sup>j</sup>* and *MiMʹj*, where *Mʹ* denotes the charge on molecule *M*. The widely used charge transfer rate from the classical Marcus theory reads<sup>[2]</sup>

$$
k_{ij} = \frac{V_{ij}^2}{\hbar} \sqrt{\frac{\pi}{\lambda k_B T}} \exp \left[ -\frac{\left(\lambda + \Delta G_{ij}^0\right)^2}{4\lambda k_B T} \right]
$$

Here,  $V_{ij}$  is the transfer integral between the initial and final states,  $\lambda$  is the reorganization energy which is defined as the energy change associated with the geometry relaxation during the charge transfer, and ∆*G*<sub>*ij*</sub> is relevant change of total Gibbs free energy. In molecular semiconductors with only one kind of molecules, ∆ $G_{ij}^0$  equals to zero, and then the Marcus rate becomes

$$
k_{ij} = \frac{V_{ij}^2}{\hbar} \sqrt{\frac{\pi}{\lambda k_B T}} \exp\left(-\frac{\lambda}{4k_B T}\right)
$$

Thereby, the charge transfer is actually a thermal activation process over a barrier of *λ*/4. The Marcus rate is most appropriate when (1) the temperature is high, (2) the molecules are in equilibrium in both the initial and final states, and  $(3)$  the intermolecular diabatic couplings are weak. <sup>[3]</sup>

#### <span id="page-25-2"></span>**8.2 Pauli Master Equation**

When the charge transfer rates are defined, the charge transport dynamics can be characterized by the Pauli master equation (PME) with a Markov assumption. <sup>[4]</sup> It describes the time evolution of the electron population on each state with a set of purely classical kinetic equations,

$$
\dot{P}_i = \sum_{j \neq i} \left( k_{ji} P_j - k_{ij} P_i \right)
$$

where  $P_i$  is the occupation number of the charge to be on molecule *i*, and  $k_{ij}$  is the charge transfer rate from molecule *i* to *j*. Namely, the population change on state *i* is the difference between the total population transfer from other states to state *i* and that from state *i* to other states. The PME can be solved directly through an iterative numerical scheme. One needs to set the initial populations on all states and solve the differential equations to get the charge distribution at any time *t*. Alternatively, one may use a kinetic Monte Carlo (KMC) algorithm with a series random walk trajectories. [5] In comparison, the KMC approach is numerically more efficient for large systems as converged results can be generally obtained with a sampling of acceptable number of trajectories.

#### <span id="page-26-0"></span>**8.3 Monte Carlo Simulation**

The concept of Monte Carlo was first proposed by Stanislaw Ulam in the 1940s. Ulam was a mathematician who worked on the Manhattan Project. Initially, the method was derived to solve the problem of determining the average distance neutrons would travel through various materials. The method was named after the Monte Carlo Casino in Monaco since the randomness of the outcomes that is crucial to games such as roulette or dices is essential for Monte Carlo simulations.

The main ideas behind the Monte Carlo simulation are the repeated random sampling of inputs of the random variable and the aggregation of the results. The variable with a probabilistic nature is assigned a random value. The model is then calculated based on the random value. The result of the model is recorded, and the process is repeated. Usually, the process is repeated hundreds or thousand times. When the simulation is complete, the results can be averaged to determine the estimated value.

#### <span id="page-26-1"></span>**8.4 Lattice Random Walk**

Random walk is a typical kind of Monte Carlo process. Using a regular lattice as an illustration, at each step the location jumps to another site according to some probability distribution. In a *simple random walk*, the location can only jump to neighboring sites of the lattice, forming a *lattice path*, as show in Figure 1.

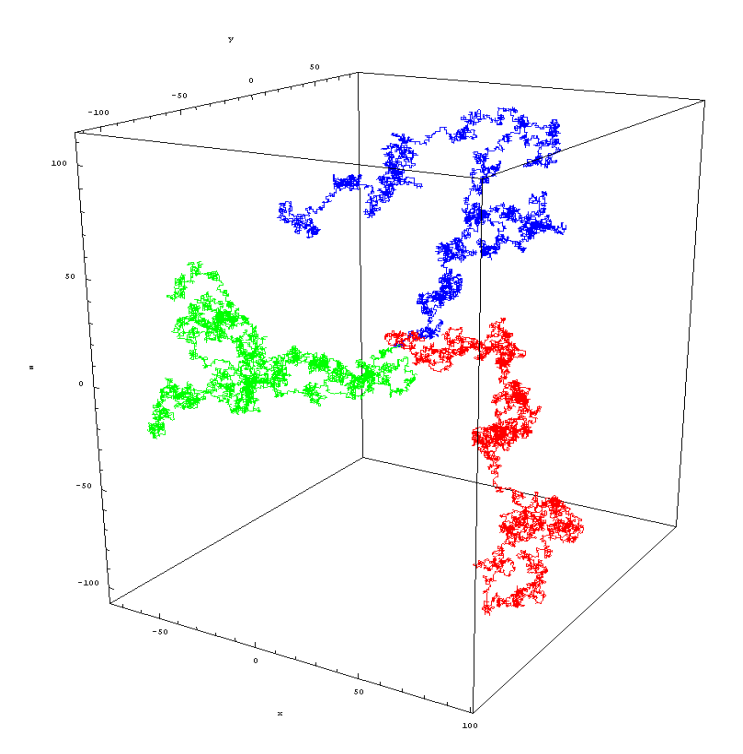

Figure 8-1. Three representative random walks in three dimensions.

For a particle in a known fixed position at  $t = 0$ , the central limit theorem tells us that after a large number of independent steps in the random walk, the walker's position is distributed according to a normal distribution of total *variance*:

$$
\sigma^2 = \frac{t}{\delta t} \varepsilon^2,
$$

where *t* is the time elapsed since the start of the random walk,  $\varepsilon$  is the size of a step of the random walk, and  $\delta t$  is the time elapsed between two successive steps. This corresponds to the Green function of the diffusion equation that controls the Wiener process, which suggests that, after a large number of steps, the random walk converges toward a Wiener process (a stochastic process with similar behavior to Brownian motion, sometimes the Wiener process is called "Brownian motion"). In three dimensions, the *variance* corresponding to the Green's function of the diffusion equation is:

$$
\sigma^2=6Dt.
$$

By equalizing this quantity with the variance associated to the position of the random walker, one obtains the equivalent diffusion coefficient to be considered for the asymptotic Wiener process toward which the random walk converges after a large number of steps:

$$
D=\frac{\sigma^2}{2nt} = \frac{\varepsilon^2}{2n\delta t},
$$

where  $n = 1, 2$ , or 3 is the dimensionality of the system under investigation.

#### <span id="page-28-0"></span>**8.5 Charge Carrier Mobility**

The mobility of a charge carrier is related to the diffusion coefficient by the *Einstein* relationship:

$$
D=\frac{k_{B}T}{q}\mu.
$$

Rearrange the above equation, we have:

$$
\mu = \frac{q}{k_B T} D.
$$

Thus, the task is to first find the diffusion coefficient of a charge carrier, then the mobility of charge carrier is obtained by using the *Einstein* relationship. [1] To fulfil the task, we can resort to Monte Carlo simulations. In detail, an arbitrary molecular site in the bulk system is initially chosen as the starting position for the charge. The charge then has a probability of *p<sup>i</sup>* to hop to the *i*-th neighbor (see Figure 2). In practice, in order to determine the next site of the charge in a statistical sense, a random number *ξ* uniformly distributed between 0 and 1 is generated. If  $\sum_{i=1}^{b-1} p_i < ξ$  <  $\sum_{i=1}^{b} p_i$ , the charge hops to the *b*th neighbor with a hopping time 1/*kb*, which assumes no correlation between the hopping events along different pathways. The simulation continues until the diffusion distance exceeds the lattice constant by at least 2–3 orders of magnitude. This process is repeated for thousands of times and averaged to get a linear relationship between the mean-square displacement (MSD) and the simulation time.

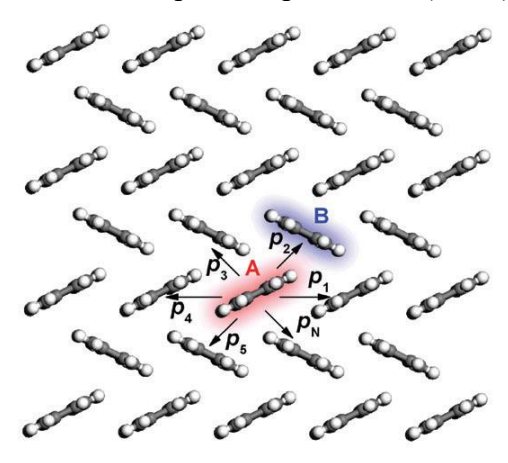

Figure 8-2. Schematic representation of the charge hopping pathways from molecule A to its neighbors with probabilities *p*1, *p*2, …, and *pN*.

The diffusion coefficient *D* is calculated through

$$
D=\frac{1}{2n}\frac{dMSD}{dt}.
$$

where  $n = 1, 2$ , or 3 is the dimensionality of the system under investigation.

In MOMAP Transport package, we setup a lot of initial different (random) seeds, record the tracks, and then average over the tracks. Even though an individual track looks rather jittery, however, when a certain number of (say 2,000) tracks are averaged, we can get a pretty linear averaged line (thick red line), as shown in the following figure:

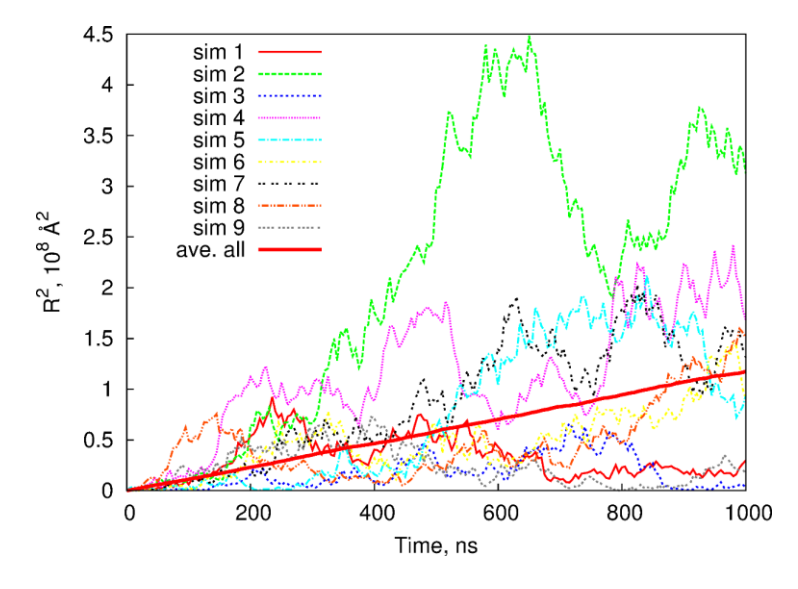

Figure 8-3. Mobility calculation by using Monte Carlo simulations.

With the averaged track, we can fit to a linear line, obtain the diffusion coefficient, and then the charge carrier mobility.

#### **References**

- 1. L. J. Wang, G. J. Nan, X. D. Yang, Q. Peng, Q. K. Li, and Z. Shuai, Chem. Soc. Rev. 39, 423-434 (2010).
- 2. R. A. Marcus, Rev. Mod. Phys. 65, 599-610 (1993).
- 3. S. H. Lin, C. H. Chang, K. K. Liang, R. Chang, Y. J. Shiu, J. M. Zhang, T. S. Yang, M. Hayashi, and F. C. Hsu, Adv. Chem. Phys. 121, 1 (2002).
- 4. H. J. Kreuzer, Nonequilibrium Thermodynamics and Its Statistical Foundations (Oxford University Press, New York, 1981).
- 5. X. D. Yang, L. J. Wang, C. L. Wang, W. Long, and Z. Shuai, Chem. Mater. 20, 3205-3211 (2008).

## <span id="page-30-0"></span>**9. Transport: Quick Start**

We assume that MOMAP is properly installed and configured for your site, you can edit your .bashrc if you are using Bash in Linux.

This chapter is intended for the novice user in using the program package, especially the MOMAP Transport sub-package. We will use the example of Naphthalene to show which steps are necessary to prepare a calculation and run the MOMAP transport calculations. In the meantime, we will give all important information in a consistent way.

#### <span id="page-30-1"></span>**9.1 Naming conversions**

Before we begin with our first introductory example, we describe the naming conventions, to which we will abide by throughout this user's guide.

On UNIX-like systems the files are case-sensitive, when running MOMAP it is required that all files reside in a subdirectory . / test1. Thus, if we want to remove the calculations, we can easily delete the whole directory, or run the script transport clear.sh under the directory.

## <span id="page-30-2"></span>**9.2 Create a new calculation**

As mentioned above, we first create a sub-directory test1, and copy the file naphthalene.cif under test1. The naphthalene unit cell is shown in Figure 9-1.

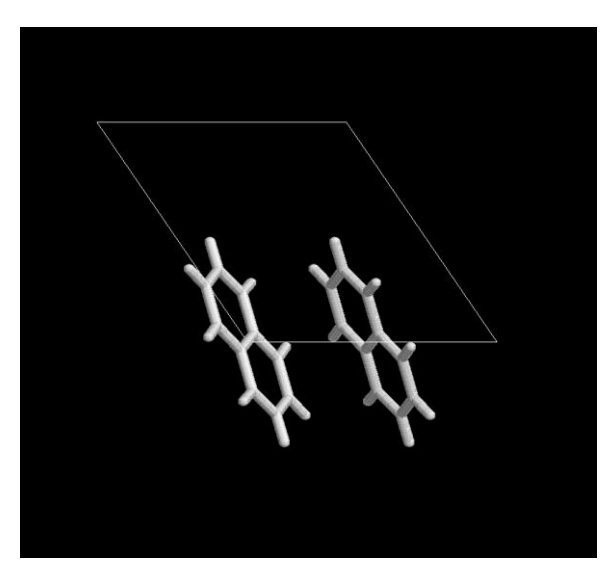

Figure 9-1 Naphthalene unit cell

Use an editor or any handy command, we can see the crystal structure parameters in the first few lines of naphthalene.cif, some things like the following:

```
[test1]$ cat naphthalene.cif
data naphthalene
audit creation date 2017-03-25
_audit_creation_method 'Materials Studio'
symmetry space group name H-M 'P1'
_symmetry_Int_Tables_number 1
symmetry cell setting triclinic
loop_
symmetry equiv pos as xyz
  x,y,z
_cell_length_a 8.0980
_cell_length_b 5.9530
_cell_length_c 8.6520
_cell_angle_alpha 90.0000
_cell_angle_beta 124.4000
_cell_angle_gamma 90.0000
…
```
It is clear that the cif file is an output of Materials Studio with space group of 'P1', currently MOMAP Transport program can support all space groups, not restricted only to space group 'P1'. With a cif file, we have all the crystal structure parameters in hand, as shown above.

Now we have prepared our first molecular file, however, before we can run the MOMAP Transport calculations, we have to prepare the momap.inp file, a control file for MOMAP package.

There exist quite a few of control parameters for momap.inp, however, all the parameters have their default values if we do not set them. To make life easy, we have written a program called transport geninp.exe to generate the momap.inp for the MOMAP transport calculations. Before we begin to generate the momap.inp, we would better setup our environment settings, as these settings rarely change in a specific computing cluster environment. The typical environment settings are as follows (you may put them in  $\sim$  / . bashrc):

```
export MOMAP_JOB_SCHED=slurm
export MOMAP_JOB_QUEUE=X12C
export MOMAP_QC_EXE=g09
export MOMAP_QC_PPN=12
export MOMAP_MODULE_QC=gaussian/g09.e01
```
These are the initial values that will be entered into our momap.inp if we run the transport geninp.exe, we can change them later on with an editor. The currently supported scheduling systems include PBS, SLURM, LSF and LOCAL, these are the scheduling systems in frequent use. The LOCAL means the jobs are run in a local machine, it can be of great help for a Linux box without job scheduling system. If needed, more scheduling systems can be added. If the computing cluster is installed with environment module, the last two lines can be added, but we can change the contents according to our specific situation.

If our quantum calculation (QC) engine is of the Gaussian g16, we need to change the third line to g16, and the fifth line to g16.b01.

Once the MOMAP environments are set, we can use our transport geninp.exe to generate momap.inp, all the MOMAP Transport programs have a help option, either  $-h$  or  $-help$ , for example, in case transport geninp.exe, we have:

```
[test1]$ transport geninp.exe --help
                                         *************************************************************************************
* MOMAP Transport Calculation Utility, Version 2021A (2.3.1) build on Mar 31 2021 *
* Zhigang Shuai Group, Department of Chemistry, Tsinghua University, Beijing *
*************************************************************************************
Transport Momap Input Generation
Usage: transport_geninp.exe [opts]
  -config s : set config file, default to momap.inp
 -cif : use cif file as molecule input (default)
 -mol : use mol file as molecule input
  -module : set to use environment module flag
  -terse : generate terse momap.inp (default)
  -verbose : generate verbose momap.inp
  -oldconfig: generate old config.inp
 -orca : use ORCA compute engine<br>-qchem : use Q-Chem compute engi
           : use Q-Chem compute engine
e.g.: transport geninp.exe
  transport_geninp.exe -config momap.inp
 transport geninp.exe -verbose
  transport_geninp.exe -cif
  transport_geninp.exe -mol
 transport geninp.exe -module
  transport_geninp.exe -config momap.inp -verbose
  transport_geninp.exe -oldconfig
 transport geninp.exe -orca
```
If option -config is used, then we can designate our output control file, the default file is momap. inp if this option is not specified.

If option  $-cif$  is used, then cif crystal parameter will be used in momap. inp, it will automatically search for the first found cif file in the current directory if it exists.

If option -mol is used, then mol molecule parameter will be used in momap.inp, again it will automatically search for the mol files in the current directory.

If option -module is used, then it will activate module parameter output.

If option -terse is used, then it will generate a *terse* momap.inp, while the other parameters using the default values.

If option -verbose is used, then it will generate a *verbose* momap.inp, almost all the parameters will be entered into the momap. inp. Thus, we can tune the parameters as needed.

These options can be used in combination, as shown in the last line.

If we run the transport geninp.exe without any options, it will generate a momap.inp like the following:

```
[test1]$ cat momap.inp
&transport
 do_transport_prepare = 1<br>do_transport_submit_HL_job = 1<br>do_transport_submit_HL_job = 1
do transport submit HL job = 1 do_transport_get_transferintegral = 1
 do_transport_submit_RE_job = 1
 do_transport_submit_ RE_job = 1<br>do_transport_get_re_evc = 1
 do_{transport} run_{MC} = 1
  do_transport_get_mob_MC = 1
 do_transport_run_MC_temp = 0
 do_transport_get_mob_MC_temp = 0
 do_transport_run_ME = 0<br>do_transport_get_mob_ME = 0
 \frac{dO_t}{dO} transport_get_mob_ME = 0<br>do transport run ME temp = 0
 do_transport_run_ME_temp
 do_ttransport_get_mob_ME_temp = 0<br>do transport gatherdata = 1
 do transport gatherdata
  # Job Scheduling
                          ! pbs, slurm, lsf, or local
 \begin{array}{rcl}\n\text{sched\_type} & = \text{pbs} \\
\text{queue\_name} & = \text{black}\n\end{array}compute_engine = 1 \qquad ! 1 = Gaussian, 2 = ORCA, 3 = Q-CHEM qc exe = q09 ! q09/q16 or fullpath/orca or qchem
 qc exe = g09 ! g09/g16 or fullpath/orca or qchem
# module qc = gaussian/g09.e01
qc method = b31yp qc_basis = b3lyp STO-3g
 qc_basis_re = b3lyp STO-3g
 qc_memory = 4096 ! MB
qc nodes = 1
qc ppn = 8
  # Temperature Dependence
 temp = 300
start temp = 200
end temp = 300
 delta_temp = 50
 ratetype = marcus ! marcus or quantum
lat cutoff = 4 ! for neighbor list construction
 nsim = 2000t \sin u = 1000 ! in ns
 tsnap = 5crystal = naphthalene.cif
/
```
Other control parameters can be entered into momap.inp, users are advised to consult the data/config.inp for details.

For example, users may add a line like the following to momap.inp:

```
nodelist = "c01, c02"
```
to designate the computing nodes to be used in the running.

In addition, the transport prepare.exe can also be used to prepare oniom input files, for example, if we set the  $3^{rd}$  bit up for control parameter data mol output level, that is, data mol output level = 8 Then, after running transport prepare.exe, we have 4 extra files in data directory: mol1\_oniom.com

```
mol1_oniom.xyz
mol2_oniom.com
mol2_oniom.xyz
```
The MOMAP Transport package uses the following control block:

```
&transport
…
/
```

```
It starts with &transport, and ends with /.
```
The lines beginning with '#' are comments, the '!' is also used for comment as in the case of Fortran coding.

The initial do lines are control flags, can be either 1 (enabled) or 0 (disabled). If we need to do MC calculations, we simply set them to 1 accordingly.

With the generated momap. inp, we can do some fine tunings for our specific case, for example, we may change queue name value from blade to X12C, gaussian ppn from 16 to 12 *etc*.

In the meantime, a file called run. sh is also generated, it contains:

```
[test1]$ cat run.sh
#!/bin/sh
python $MOMAP_ROOT/bin/momap.py &> momap.log &
```
Once we have carefully checked the momap.inp, we can simply run the run.sh by issuing:

```
[test1]$ sh run.sh
```
Or

```
[test1]$ python $MOMAP_ROOT/bin/momap.py &> momap.log &
```
In the meantime, we can check the running processes by looking into the momap. Log file, or the RUN directory where the running locks are located. We may also use the job scheduling commands to check the running processes.

If everything is okay, at the end of the log file, we can see somethings like the following:

```
…
************************************
    All successfully done. *
************************************
Duration: 0 days 4 hours 53 minutes 57 seconds.
```
will appear, which means the job is done successfully.

Please carefully check the momap.log file for any abnormalities.

Finally, the output results are gathered and put in file momap.dat.

## <span id="page-36-0"></span>**10. Transport: Looking into the details**

The momap.py is the job manager for MOMAP package, we can see the various running steps in the momap.log file. Now we have a look into the detailed processes of MOMAP Transport calculations.

#### <span id="page-36-1"></span>**10.1 Transport preparation**

The first step of job manager momap.py is to run transport prepare.exe. When the transport prepare.exe is run, it will generate quite a few of directories and files. To demonstrate how the data and directories are arranged for MOMAP transport calculations, we set both control parameters HL unique mol and RE unique mol to 0 in the momap.inp.

By running the transport prepare.exe, the screen output is as follows:

```
$ transport prepare.exe
****** Perform Transport Preparation...
Reading config file "momap.inp"... 
Reading crystal file "naphthalene.cif"... 
  Identifier: 
  Spacegroup name: 'P1'
  Spacegroup operations: 
    x,y,z
  Cell lattice a = 8.098
 Cell lattice b = 5.953Cell lattice c = 8.652 Cell lattice alpha = 90
  Cell lattice beta = 124.4
  Cell lattice gamma = 90
 natoms cif = 36
 First atom: C1 C 0.082321 0.018562 0.328357
   ...
  Last atom: H36 H 0.466698 0.795196 0.331298
  Unit cell nmols = 2
  Unit cell natoms = 18 18
Crystal file naphthalene.cif parsing done.
Make whole molecules...
  molecule 1 COM = 0.000000 0.000000 -0.000000
  molecule 2 COM = 0.500000 0.500000 1.000000
Writing config file "data/config.inp"... 
**** MOMAP Build Neighbor List ****
  Neighbor rcutoff distance: 4
 Neighbor search cell (-/+): 3 3 3
**** End of MOMAP Build Neighbor List ****
****** MOMAP Transport Preparation Successfully Done.
```
Then, all the necessary data and directories for MOMAP Transport calculations are prepared. The full directory and file tree is shown in the following pages (in Linux case, as follows, by simply run the tree command):

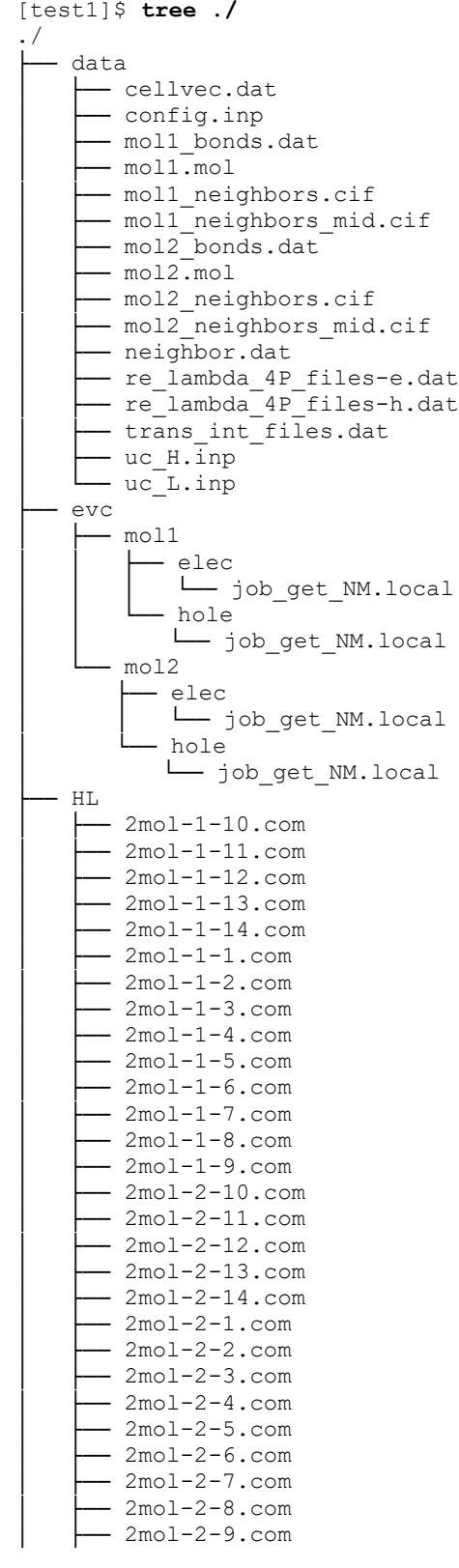

Cont.

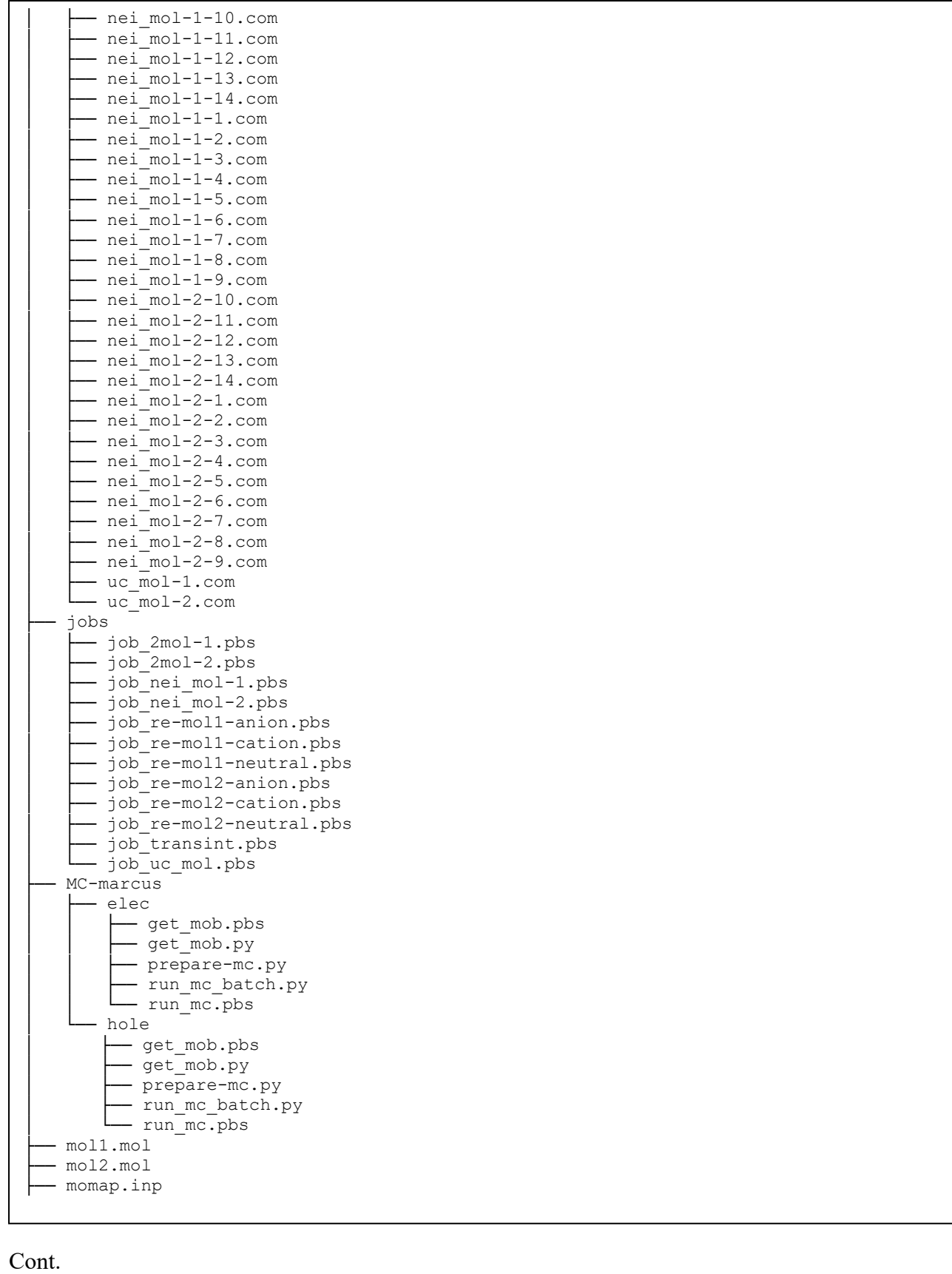

Cont.

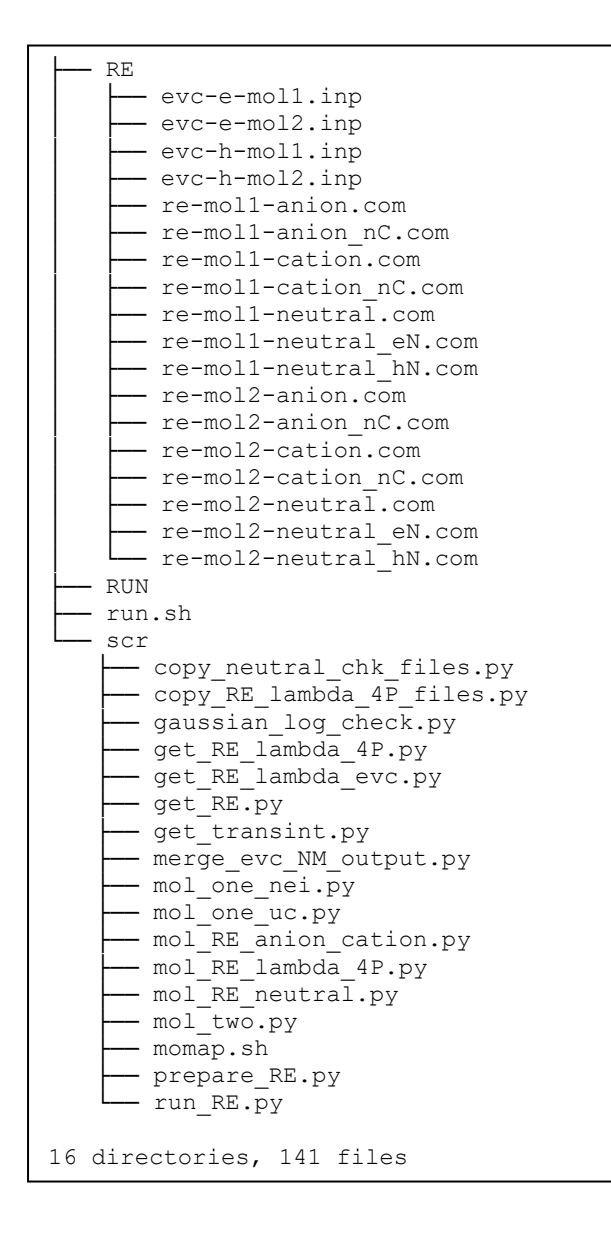

If control parameter sched  $j$ ob  $array=0$  is set in momap.inp, more job scripts will be generated. However, do not be frightened by the sheer number of files, as they are all well-organized.

In data directory, the uc H.inp and uc L.inp, input files for HOMO and LUMO determinations, are for internal use only, and may be used to check the correctness of the results. The mol1.mol and mol2.mol are the separated molecular files of a cif file, for example, also can be used to check the correctness of molecule separation.

The file reorgeinternal files.dat is used for reorganization internal energy calculations for molecules in the unit cell, which is used for the onsite energy calculation if the control parameter lat site energy (default to 0) is set to 1 in the momap.inp control file.

The trans int files.dat is for transfer integral calculations. The other files have the meaning as the name suggests.

Finally, the config.inp is the configuration file that the system actually uses. In the default settings, we use scheduling job array (sched  $\dot{\tau}$ ) array = 1), do not include onsite energy (lat site energy = 0), output only base mobility plus angular resolved mobilities information (mob output level = 2).

For example, if we do not want to output angular resolved mobilities, we can unset the  $2<sup>nd</sup>$  bit (mob output level is a bit-wise setting flag), that is, mob output level = 0. The parameter data mol output level is used to control the output of molecular information in data directory, default to 2. It is a bit-wise control parameter, the  $1<sup>st</sup>$  bit corresponding to output for the 1<sup>st</sup> molecule, 2<sup>nd</sup> bit to output for all molecules, 3<sup>rd</sup> bit to output for the supercell cif file, and 4<sup>th</sup> bit to output for the Gaussian oniom input files. All the bit setting can be combined, for example, to output all information, we can set the parameter to  $1+2+4+8 = 15$ , that is, data mol output level = 15.

The evc directory is a work directory for reorganization energy related calculations, which uses data from the RE directory to do the calculations.

The HL directory is for transfer integral calculations. The naming convention is as follows:

- The "uc\_mol-" prefix is for single molecule in the central unit cell, thus the uc\_mol-1.com and uc mol-2.com are two Gaussian input files for the central unit cell.
- The "nei  $mol$ -" prefix is for single molecule in the neighbor unit cells, say, nei mol-1-6.com means the 6th neighbor molecule (the specific cell index is specified in the neighbor.dat file) of the 1st molecule in the central unit cell.
- The "2mol-" prefix is for two-molecule-pair (dipole), say,  $2 \text{mol} 1 12$ .com, which means the 1st molecule in the central unit cell and the  $12<sup>th</sup>$  neighbor molecule of this  $1<sup>st</sup>$  molecule in central cell are combined to form the Gaussian input file.

The  $\dot{\tau}$  jobs directory is used for QC (Gaussian) calculations in directories HL and RE, we use scheduling job array option as the default option to reduce the number of job scripts, which is controlled by the control parameter sched job array. These job scripts are called by the python scripts in scr directory.

The RE directory is for reorganization calculations. The control files for  $\text{evc} \cdot \text{exe}$  are also put in this directory. The normal mode calculations are done with these three directories, that is, evc, RE, and scr.

The RUN directory is a directory where the running locks are put, users can check this directory for system progress. If an error occurs, ERROR flag will be set up in the RUN directory, which can be used to trace where the error occurs.

The scr directory is a directory where the python scripts are put, these python scripts are called by the job manager momap.py. The sequential executions are logged into the momap.log, for example, if the output is redirected to momap.log.

The logging information for transport prepare.exe may looks like some things as follows:

```
Do transport preparation ...
>> Run at directory: .
$> transport_prepare.exe
****** Perform Transport Preparation ...
Reading config file "momap.inp" ... 
Reading crystal file "150h.cif" ... 
  Cell lattice a = 5.9575
 Cell lattice b = 7.4678Cell lattice c = 38.764 Cell lattice alpha = 90
  Cell lattice beta = 90.067
  Cell lattice gamma = 90
 natoms cif = 92
  First atom: C1 C 0.09200 0.35760 0.02220
  ...
  Last atom: H92 H 0.15250 0.78170 0.41950
  Unit cell nmols = 2
  Unit cell natoms = 46 46
Crystal file 150h.cif parsing done.
Writing config file "data/config.inp" ... 
**** MOMAP Build Neighbor List ****
  Neighbor rcutoff distance: 7
 Neighbor search cell (-/+): 3 3 3
**** End of MOMAP Build Neighbor List ****
****** MOMAP Transport Preparation Successfully Done.
--- Normal end for transport preparation.
```
In the logging file, we can see where the job is run and what job is run.

From the above logging information, we know the job is run at the current working directory . (dot) (note the line begins with  $\gg$ ), the job run is transport prepare.exe (note the line begins with \$ $>$ ).

Finally, if the command is run successfully, at the end of logging information for this program, there will appear a line, like, "--- Normal end for transport preparation".

There may be other information which may be useful to users in the logging file.

However, to ensure the computing efficiency, in actual calculations, we normally set both control parameters HL\_unique\_mol and RE\_unique\_mol to 1, which is also the default setting.

Note that users may tune the parameter bond dis scale (default to 1.15) when molecular separation with cif file is failed.

Now, by running the transport prepare.exe, the screen output is as follows:

```
[test1]$ transport prepare.exe
****** Perform Transport Preparation ...
Reading config file "momap.inp" ... 
Reading molecular file "mol1.mol" ... 
Reading molecular file "mol2.mol" ... 
Writing config file "data/config.inp" ... 
…
Crystal file naphthalene.cif parsing done.
Make whole molecules...
  molecule 1 COM = 0.000000 0.000000 -0.000000
  molecule 2 COM = 0.500000 0.500000 1.000000
Writing config file "data/config.inp"...
**** MOMAP Build Neighbor List ****
  Neighbor rcutoff distance: 4
  Neighbor search cell (-/+): 3 3 3
**** End of MOMAP Build Neighbor List ****
*** Check Duplicate 2mol pairs ***
 Unique 2mol pairs: 5 out of 28<br>1 \le r > 1\begin{array}{ccccc} 1 & 1 & \leftarrow > \\ 1 & 5 & \leftarrow > \end{array}1 \quad 5 \quad \le \ge \q 51 \quad 7 \quad \Longleftrightarrow \quad 7 1 11 <=> 11
     1 \t13 \t \leq > 13*** End of Check Duplicate 2mol pairs ***
**** Check RE Duplicate Molecules in Unit Cell ****
  Unit cell molecule indexes: 1 1
  Unit cell unique molecule indexes: 1
**** End of Check RE Duplicate Molecules in Unit Cell ****
**** Check HL Duplicate Molecules in Unit Cell ****
  Unit cell molecule indexes: 1 1
  Unit cell unique molecule indexes: 1
**** End of Check HL Duplicate Molecules in Unit Cell ****
****** MOMAP Transport Preparation Successfully Done.
```
Here, only the **unique** molecules and molecular pairs (dipoles) are selected for the transfer integral

and reorganization energy calculations, which greatly reduces the computing time for QC job calculations. The full directory and file tree is shown as below:

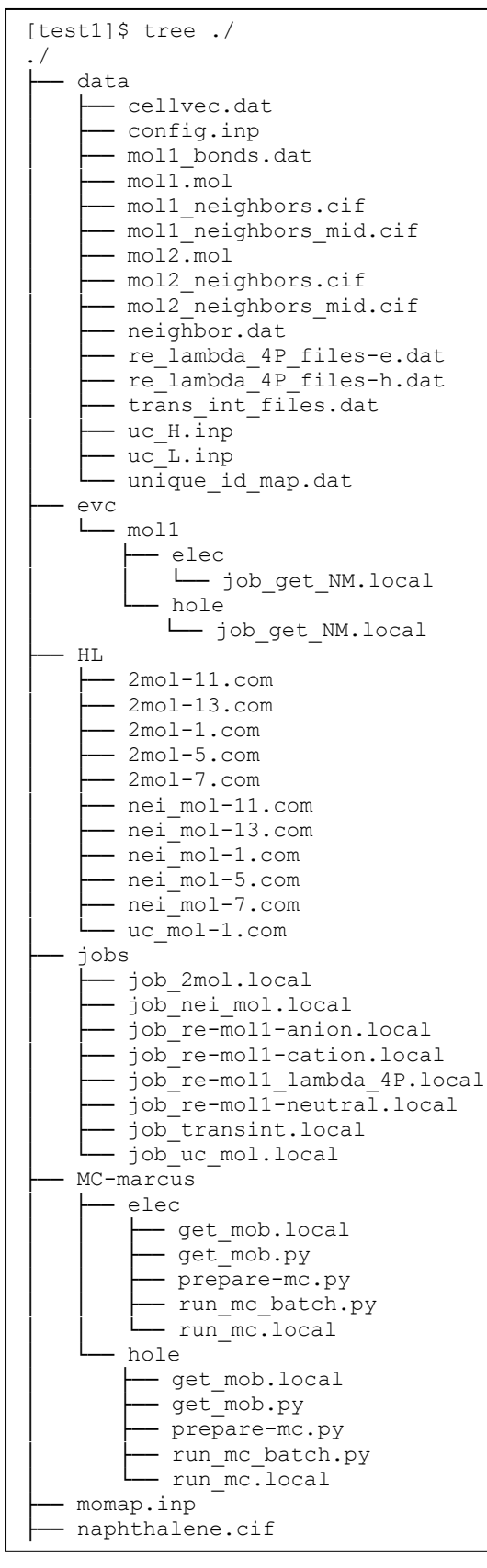

Cont.

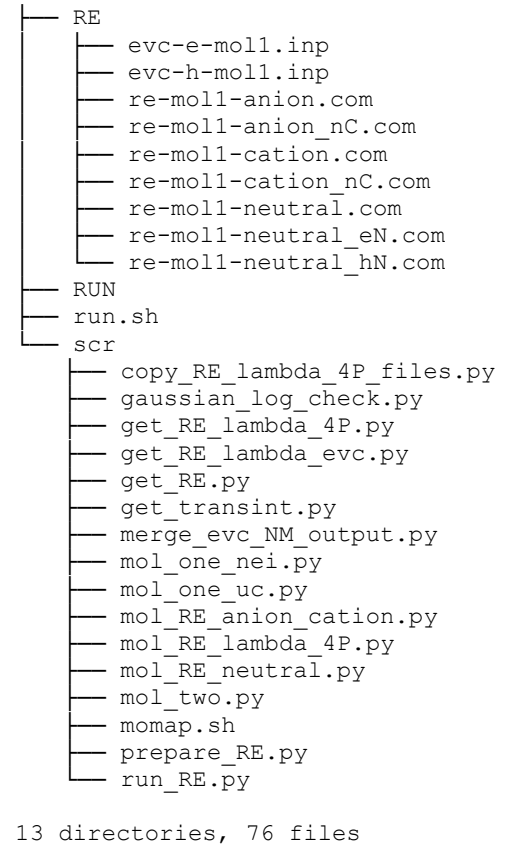

As we only calculate the *unique* molecules and molecular pairs (dipoles), we need to map these unique molecules and molecular pairs to the original molecules and molecular pairs, the mapping information is put in file unique\_id\_map.dat under data directory:

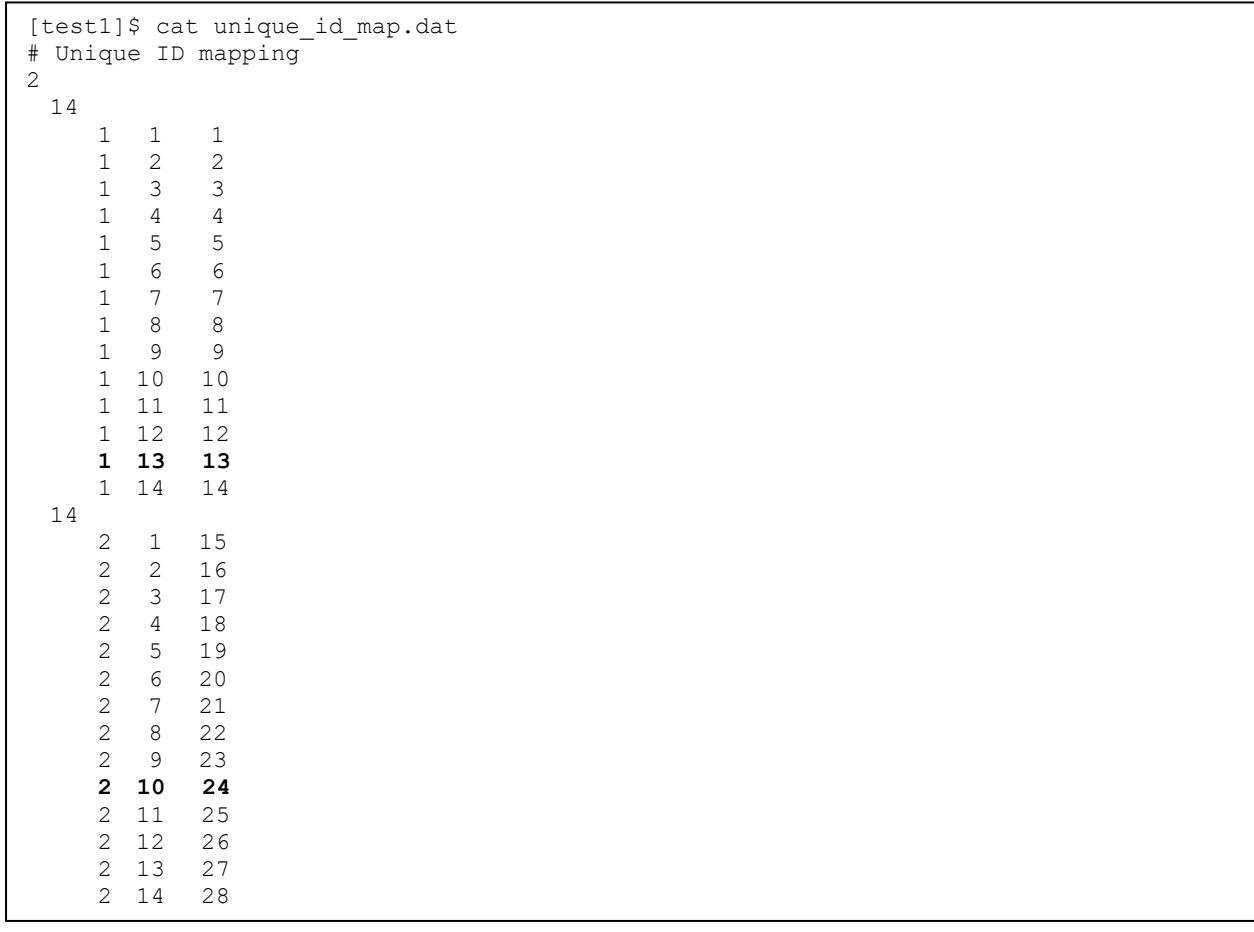

The first line is comment, the 2<sup>nd</sup> line is the number of molecules in the central unit cell, then follows number of neighbors for each central unit cell molecule and ID mapping data, which repeats the number of molecules in the central unit cell. For the three-column data in the above table, the first column is the central unit cell molecule ID, the second column is the neighbor ID for the corresponding central unit cell molecule, and the third column is the *uniformly* numbered IDs for the whole central unit cell.

Thus, for example, a file 2mol-13.com has a uniform ID 13, which corresponds to central unit cell molecule ID 1 and neighbor molecule ID 13, as show in the above list. As another example, if we have a file  $2 \text{mol}-24$ . com, from the above list, we know it corresponds to the central unit cell molecule ID 2 and neighbor molecule ID 10.

#### <span id="page-45-0"></span>**10.2 Transfer Integral Calculations**

Once the transport preparation is done, all the basic files and directories are created.

The next step is to do the transfer integral calculations.

The work is done by calling two python scripts in  $scr$  directory, that is, mol one.py and mol two.py, to do the one-molecule single point energy calculations and two-molecule single point energy calculations. These two python scripts set up running locks and submit jobs for the transfer integral calculations.

The logging information may look like the following:

```
Submit jobs for transfer integral calculations ...
>> Run at directory: .
$> python scr/mol_one.py
9486[].ntestq
9487[].ntestq
9488[].ntestq
$> python scr/mol_two.py
9489[].ntestq
9490[].ntestq
--- Normal end for transfer integral calculations.
```
<span id="page-46-0"></span>When a job is finished, it will remove the corresponding lock automatically.

#### **10.3 Reorganization Energy Calculations**

When the transfer integral calculations finish, all related locks on transfer integral calculations will be cleaned. The MOMAP manager will soon submit jobs for reorganization energy calculations. Comparing to the transfer integral calculations, this step takes more time to finish.

The logging information is as follows:

```
Submit jobs for reorganization energy calculation ...
>> Run at directory: .
$> python scr/mol_RE.py
9491.ntestq
9492.ntestq
--- Normal end for reorganization energy calculations.
```
Again, when a job is finished, it will remove the corresponding lock automatically.

More options can be added in this step. For example, if one would like to optimize the anion and cation state geometries based on the optimized neutral state geometry, one can set the parameter RE use neutral chk to 1, that is, RE use neutral chk = 1. Also, if one would like to calculate the reorganization energies by using the Nelson four-point method, one can set the

parameter RE\_calc\_lambda\_4P to 1, that is RE\_calc\_lambda\_4P = 1. This can be used to check if the reorganization energy in evc calculation is reliable.

#### <span id="page-47-0"></span>**10.4 Collect Transfer Integrals**

In this step, by calling the python script  $scr/get$  transint.py, we obtain the transfer integral data, VH.dat and VL.dat, for the later transfer hopping rate calculations.

The logging information can be some things as follows:

```
Collect transfer integrals ...
>> Run at directory: .
$> python scr/get_transint.py
9493[].ntestq
--- Normal end for collecting transfer integrals.
```
The above calculations actually use information listed in files trans int files.dat under data directory. For example, the contents of trans int files.dat may look as follows:

```
[test1]$ cat trans int files.dat
2
14
../HL/2mol-1.log ../HL/uc_mol-1.log ../HL/nei_mol-1.log 1 2
../HL/2mol-1.log ../HL/uc_mol-1.log ../HL/nei_mol-1.log 1 2
../HL/2mol-1.log ../HL/uc_mol-1.log ../HL/nei_mol-1.log 1 2
../HL/2mol-1.log ../HL/uc_mol-1.log ../HL/nei_mol-1.log 1 2
../HL/2mol-5.log ../HL/uc_mol-1.log ../HL/nei_mol-5.log 1 1
../HL/2mol-5.log ../HL/uc_mol-1.log ../HL/nei_mol-5.log 1 1
../HL/2mol-7.log ../HL/uc_mol-1.log ../HL/nei_mol-7.log 1 2
../HL/2mol-7.log ../HL/uc_mol-1.log ../HL/nei_mol-7.log 1 2
../HL/2mol-7.log ../HL/uc_mol-1.log ../HL/nei_mol-7.log 1 2
../HL/2mol-7.log ../HL/uc_mol-1.log ../HL/nei_mol-7.log 1 2
../HL/2mol-11.log ../HL/uc_mol-1.log ../HL/nei_mol-11.log 1 1
../HL/2mol-11.log ../HL/uc_mol-1.log ../HL/nei_mol-11.log 1 1
../HL/2mol-13.log ../HL/uc_mol-1.log ../HL/nei_mol-13.log 1 1
../HL/2mol-13.log ../HL/uc_mol-1.log ../HL/nei_mol-13.log 1 1
14
../HL/2mol-1.log ../HL/uc_mol-1.log ../HL/nei_mol-1.log 2 1
../HL/2mol-1.log ../HL/uc_mol-1.log ../HL/nei_mol-1.log 2 1
../HL/2mol-1.log ../HL/uc_mol-1.log ../HL/nei_mol-1.log 2 1
../HL/2mol-1.log ../HL/uc_mol-1.log ../HL/nei_mol-1.log 2 1
../HL/2mol-5.log ../HL/uc_mol-1.log ../HL/nei_mol-5.log 2 2
../HL/2mol-5.log ../HL/uc_mol-1.log ../HL/nei_mol-5.log 2 2
../HL/2mol-7.log ../HL/uc_mol-1.log ../HL/nei_mol-7.log 2 1
../HL/2mol-7.log ../HL/uc_mol-1.log ../HL/nei_mol-7.log 2 1
../HL/2mol-7.log ../HL/uc_mol-1.log ../HL/nei_mol-7.log 2 1
../HL/2mol-7.log ../HL/uc_mol-1.log ../HL/nei_mol-7.log 2 1
../HL/2mol-11.log ../HL/uc_mol-1.log ../HL/nei_mol-11.log 2 2
../HL/2mol-11.log ../HL/uc_mol-1.log ../HL/nei_mol-11.log 2 2
../HL/2mol-13.log ../HL/uc_mol-1.log ../HL/nei_mol-13.log 2 2
../HL/2mol-13.log ../HL/uc_mol-1.log ../HL/nei_mol-13.log 2 2
```
The first line contains the number of molecules in unit cell. Then follows a number of neighbors for that each molecule in the central unit cell, plus the three-file-group listing and the two molecular IDs. These files are used by the MOMAP command transport\_transferintegral.exe.

#### <span id="page-48-0"></span>**10.5 Analyze Reorganization Energies**

In this step, we further split the calculation into three parts: prepare RE.py, run RE.py, and get  $RE.py.$  The first part is to prepare input files for the  $evc.exe$  program to do normal mode calculations, the second part is using the scheduling system to do the actual calculations, while the third part is to collect the calculated results and put the results into places.

The logging information may look as follows:

```
Analyze reorganization energies ...
>> Run at directory: .
$> python scr/prepare_RE.py
Prepare for evc calculations ...
  treating mol01 ...
  treating mol02 ...
$> python scr/run_RE.py
9494.ntestq
9495.ntestq
9496.ntestq
9497.ntestq
$> python scr/get_RE.py
Calculating NM data ...
  treating mol01 ...
  treating mol02 ...
--- Normal end for analyzing reorganization energies.
```
## <span id="page-48-1"></span>**10.6 Monte Carlo (MC) simulations**

Once the above preparation work is done, we can do MC simulations to calculate the charge carrier mobilities.

This step is also split into two parts, that is, prepare-mc.py and run mc batch.py. The first part is to copy the obtained related input files (e.g., VH.dat, VL.dat, NM-e.dat NM-h.dat) into the MC working directory, and do the hopping rate calculations. The second part is to submit jobs to the scheduling (batching) system to do the MC simulations. As the MC program runs, the track files are written out into tracks directory. Normally, 2000 tracks will generate fairly good mobility results.

In this step, we normally take advantage of the OpenMP parallelization capability, it linearly scales with the number of cores in a node. For example, if the running node has 28 cores, the performance gain is 28 times comparing to the same serial job.

The logging information may look as follows:

```
Run Monte Carlo (MC) simulations ...
>> Run at directory: MC-marcus/elec
$> python prepare-mc.py
*** Perform Transport Hopping Rate Calculation ...
Reading config file "momap.inp" ... 
Reading crystal file " naphthalene.cif" ... 
*** Successfully done.
$> python run_mc_batch.py
9498.ntestq
>> Run at directory: MC-marcus/hole
$> python prepare-mc.py
*** Perform Transport Hopping Rate Calculation ...
Reading config file "momap.inp" ... 
Reading crystal file " naphthalene.cif" ... 
*** Successfully done.
$> python run_mc_batch.py
9499.ntestq
--- Normal end for Monte Carlo (MC) simulations.
```
<span id="page-49-0"></span>The ratetype supported are Marcus, quantum, and egelst.

## **10.7 Calculate Random Walk Mobilities**

Once the MC simulations finish, we can calculate the random walk mobilities from the MC track files by using the Einstein relationship.

The logging information is as follows:

```
Calculate Random Walk mobilities ...
>> Run at directory: MC-marcus/elec
$> python get_mob.py
9500.ntestq
>> Run at directory: MC-marcus/hole
$> python get_mob.py
9501.ntestq
--- Normal end for Random Walk mobilities.
```
Depends on the do options we selected, there may be temperature dependent MC simulations and mobility calculations, or ME related calculations, but the procedures are similar.

In the MC calculation directories, once the ps2png is properly installed, we can use the following commands to generate and display the 3D and 2D mobility plots:

\$> gnuplot \*.gnu \$> ps2png \*.eps \$> display \*.png

If the installed gnuplot supports term pngcairo, we can simply run:

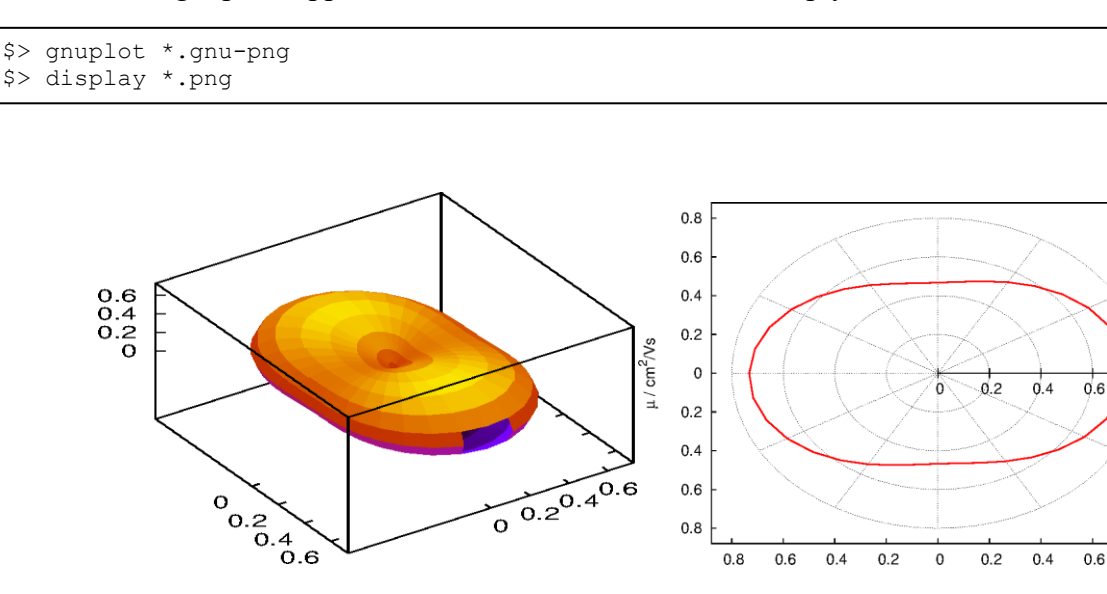

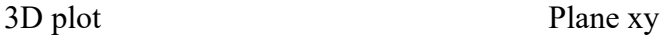

 $0.4$  $0.6$  $0.8$ 

 $0.2$  $\pmb{0}$  $0.2$ 

 $0.8$  $0.6$  $0.4$  dε

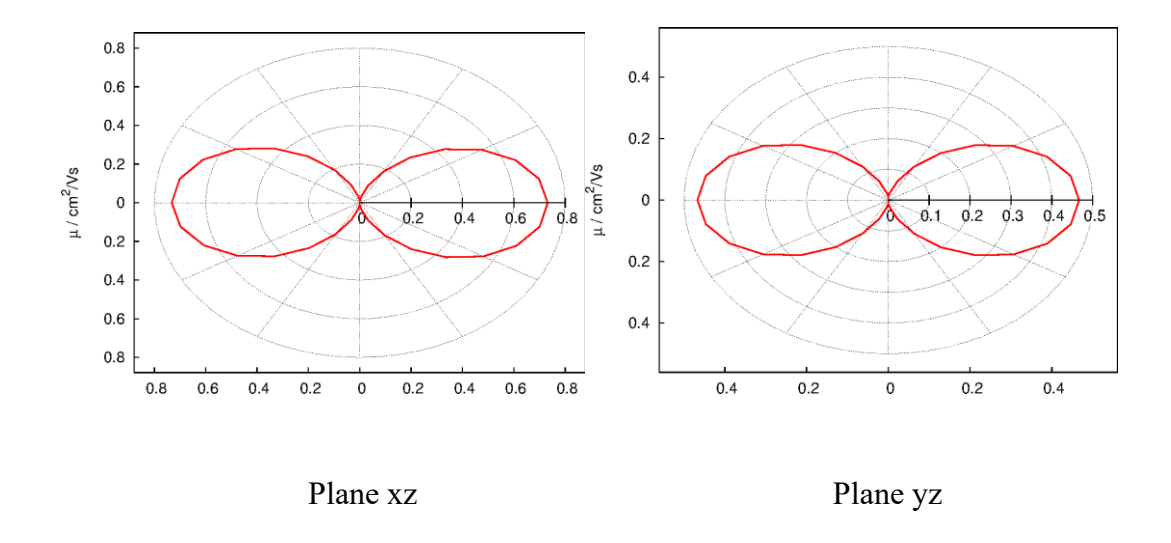

Fig. 10-1 The 3D and 2D plots for the electron case by using gnuplot

In addition, if numpy and matplotlib packages are installed with python, we can also use the generated python scripts to display the mobility plots. The corresponding python scripts in running MC directories are: mob\_direction\_all.py, mob\_plane\_xy.py, mob\_plane\_xz.py and mob plane yz.py. For example, the 3D and 2D plots for the electron case are shown as follows:

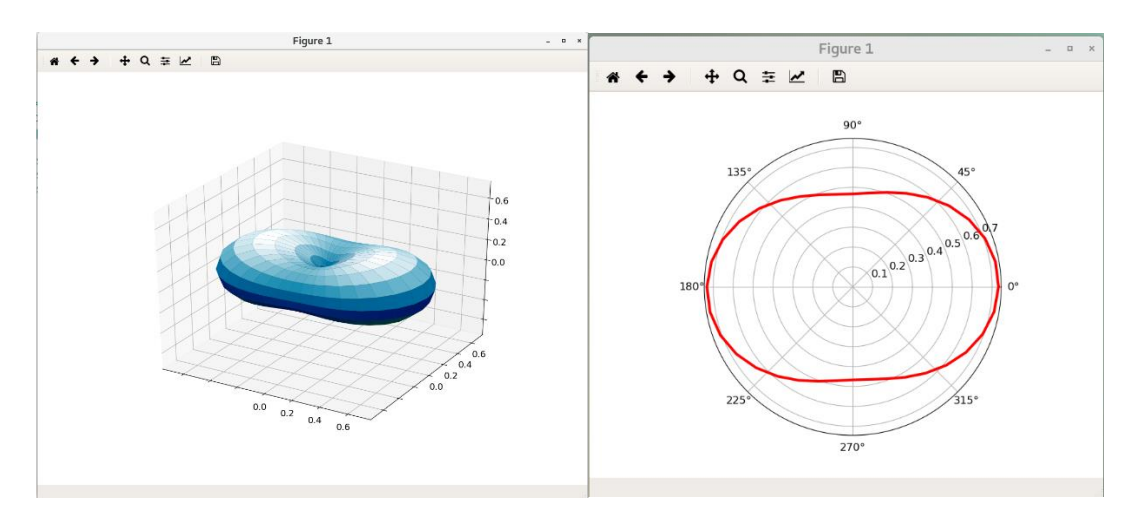

3D plot Plane xy

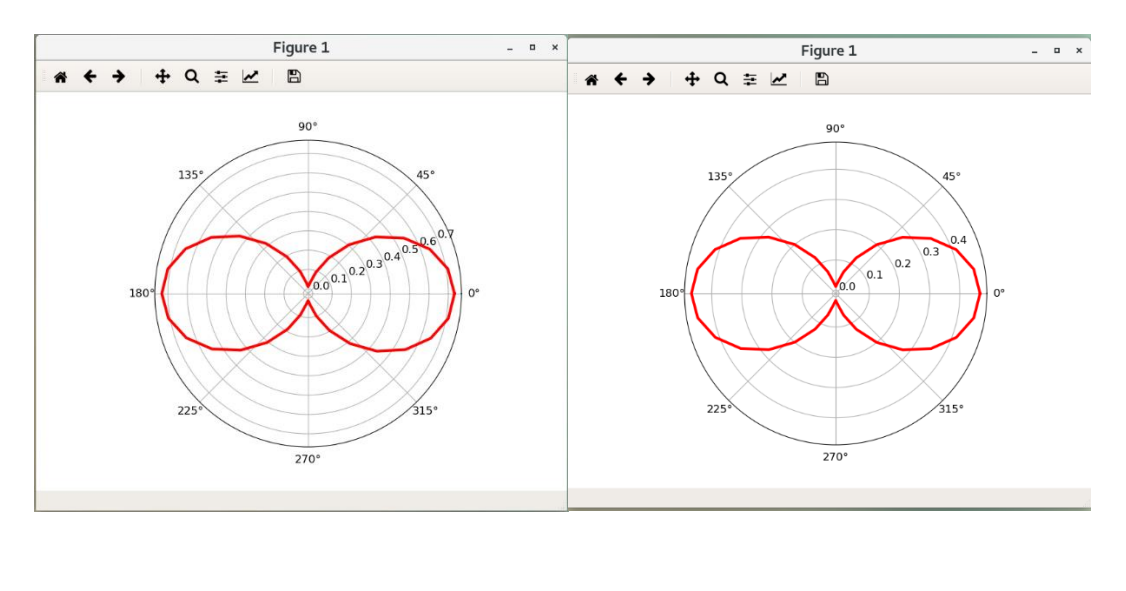

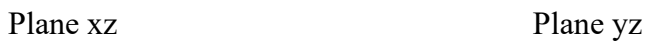

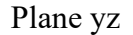

Fig. 10-2 The 3D and 2D plots for the electron case by using matplotlib with python

#### <span id="page-53-0"></span>**10.8 Gather data**

As all the calculations finish, the results are gathered to the file momap.dat as follows.

```
\mathcal{L} = \mathcal{L} \cup \mathcal{L} = \mathcal{L} \cup \mathcal{L} = \mathcal{L} \cup \mathcal{L} = \mathcal{L} \cup \mathcal{L} = \mathcal{L}| \/ | / _ \ | \/ | / \ | _ \
 | |\/| | | | | | | |\/| | / _ \ | |_) |
 | | | | | |_| | | | | | / ___ \ | __/ 
                                             Version 2021A (2.3.1)
Copyright (c) 2017 Shuaigroup @ Tsinghua University &
         Institute of Chemistry, Chinese Academy of Sciences.
         All Rights Reserved.
Running configuration:
  data/config.inp
Separated molecular information:
  data/mol1.mol
  data/mol2.mol
Neighbor information:
  data/neighbor.dat
 data/mol1_neighbors.cif
 data/mol2_neighbors.cif
Transfer integral information:
  data/VH.dat
  data/VL.dat
Reorganization energy information:
  data/NM-e.dat
  data/NM-h.dat
**** Hopping rates for MC-marcus/elec:
  MC-marcus/elec/hoprates.dat
**** Mobility data for MC-marcus/elec
mob_a / error [cm**2/Vs]: 6.283116e+00 6.268443e-01
mob_b / error [cm**2/Vs]: 4.462247e+00 4.881686e-01
mob_c / error [cm**2/Vs]: 8.591702e-06 7.566622e-07<br>mob_av / error [cm**2/Vs]: 3.581787e+00 1.879785e-01
mob_av / error [cm**2/Vs]: 3.581787e+00
Directional mobilities are in file:
  MC-marcus/elec/mob_direction_all.dat 
**** End of Mobility data for MC-marcus/elec
**** Hopping rates for MC-marcus/hole:
  MC-marcus/hole/hoprates.dat
**** Mobility data for MC-marcus/hole
mob_a / error [cm**2/Vs]: 5.832380e+00 5.140441e-01
mob_b / error [cm**2/Vs]: 5.071254e+00 4.927727e-01<br>mob_c / error [cm**2/Vs]: 7.975353e-06 6.495725e-07
mob_c / error [cm**2/Vs]: 7.975353e-06 6.495725e-07
mob_av / error [cm**2/Vs]: 3.634544e+00 2.263642e-01
Directional mobilities are in file:
  MC-marcus/hole/mob_direction_all.dat 
**** End of Mobility data for MC-marcus/hole
Normal end of MOMAP data gathering.
```
Finally, the job is done!

# Part three: Accessories and Utilities

## <span id="page-55-0"></span>**11. Transport: Parameters**

## <span id="page-55-1"></span>**11.1 Transport environment variables**

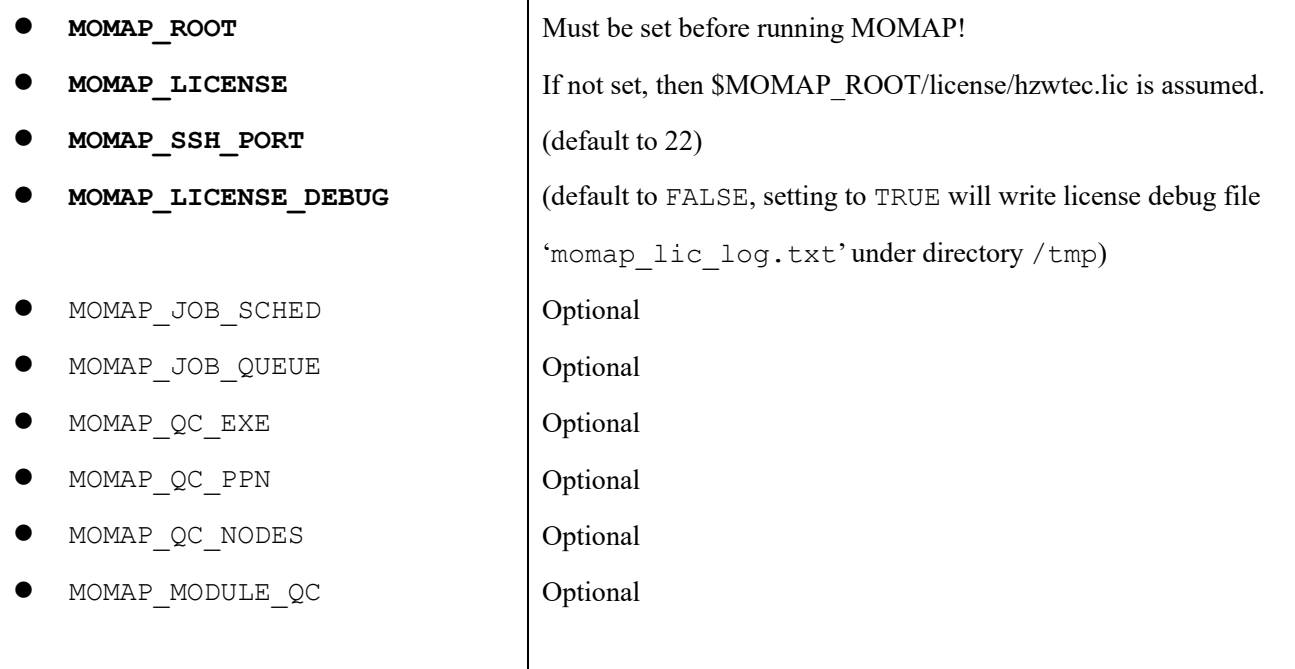

## <span id="page-56-0"></span>**11.2 Transport input variables**

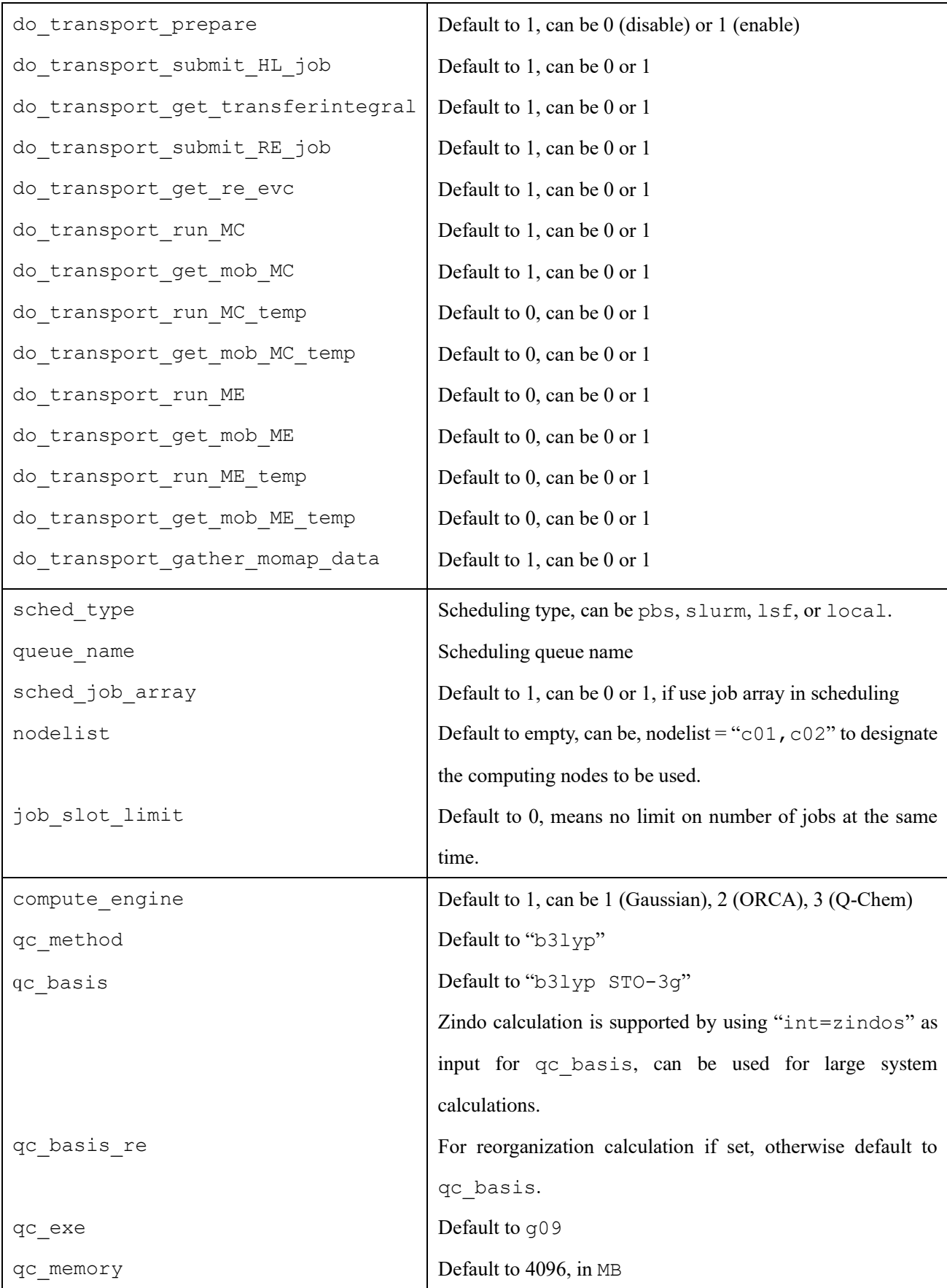

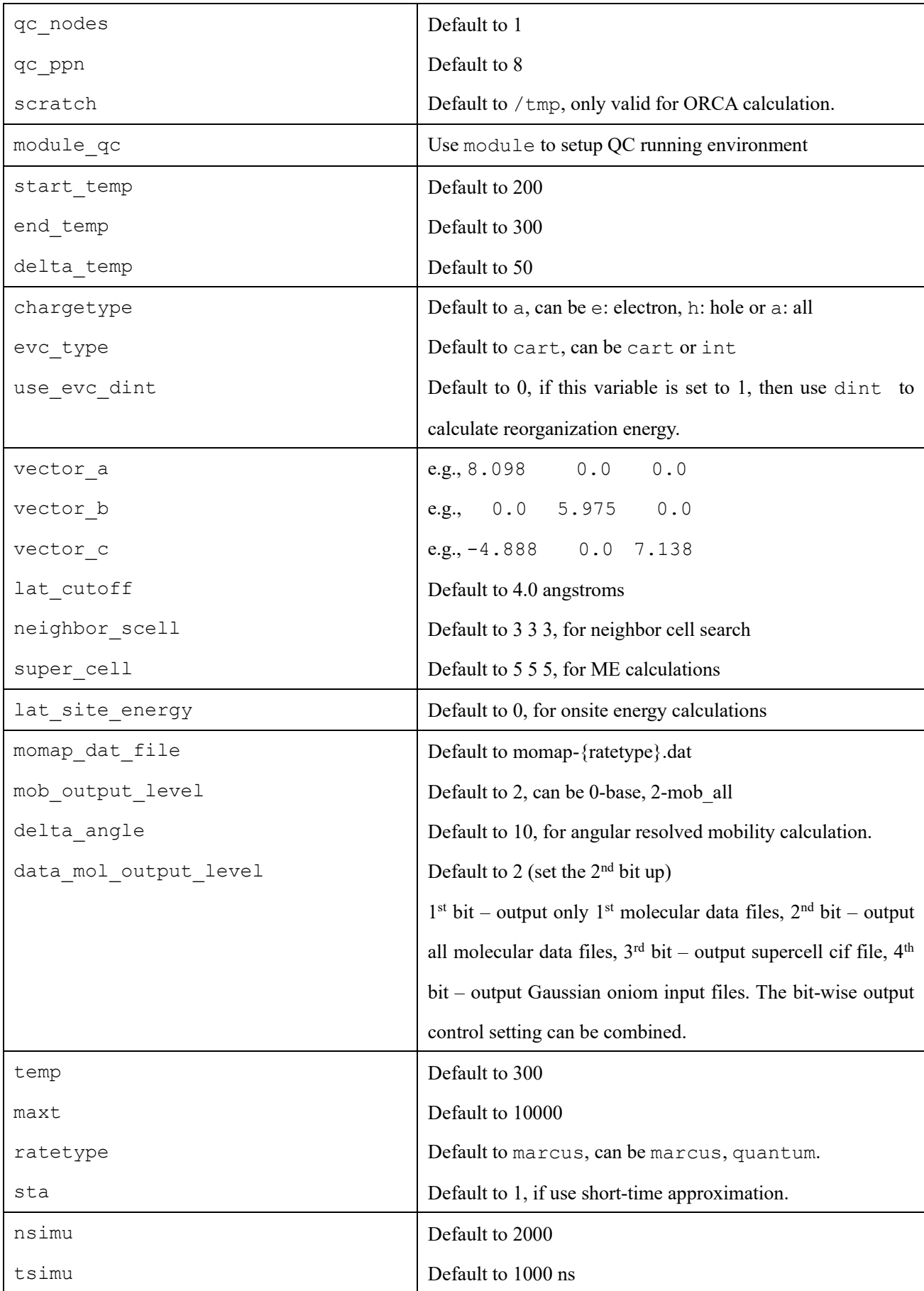

![](_page_58_Picture_177.jpeg)

## <span id="page-59-0"></span>**12. PYSOC input variables**

![](_page_59_Picture_135.jpeg)

Note: Use equal sign (=) to assign variables, e.g., temp = 300.

## <span id="page-60-0"></span>**13. MOMAP Tools**

#### <span id="page-60-1"></span>**13.1 MOMAP tool for preparing Gaussian oniom input files**

The process to prepare for the Gaussian oniom input files is very tedious and error-prone, here we've written a program called momap preponiom.exe to do the job. For example, we can use the --help or -h option to see the various available options, e.g.:

```
[qkli@localhost oniom-input]$ momap_preponiom.exe --help
  ********************************************************************************
* MOMAP Calculation Utility, Version 2021B (2.3.2) build on Nov 24 2021 *
* Zhigang Shuai Group, Department of Chemistry, Tsinghua University, Beijing *
********************************************************************************
Prepare Oniom Input Files
Usage: momap_preponiom.exe [opts]
 -config s : set config file, default to 'momap.inp'
-info [true | false] : verbose screen output
-rmin \cdot : output minimum atomic distance between molecules
e.g.: momap_preponiom.exe
 momap preponiom.exe -config momap.inp
  momap_preponiom.exe -rmin
```

```
[qkli@localhost oniom-input]$ momap geninp.exe --help
                                                                                ********************************************************************************
* MOMAP Calculation Utility, Version 2021B (2.3.2) build on Nov 24 2021 *
   Zhigang Shuai Group, Department of Chemistry, Tsinghua University, Beijing *
********************************************************************************
Momap Input (momap.inp) Generation Utility
Usage: momap geninp.exe [opts]
  -config s : set config file, default to momap.inp
  -cif : use cif file as molecule input (default)<br>-mol : use mol file as molecule input
  -mol : use mol file as molecule input<br>-module : set to use environment module
  -module : set to use environment module flag<br>-terse : generate terse momap.inp (default)<br>-verbose : generate verbose momap.inp
                    : generate terse momap.inp (default)
  -verbose : generate verbose momap.inp<br>-oldconfig : generate old config.inp
 -oldconfig : generate old config.inp<br>
-orca : use ORCA compute engine<br>
-qchem : use Q-Chem compute engi<br>
-oniom : generate oniom input fi
                    : use ORCA compute engine
                    : use Q-Chem compute engine
                   : generate oniom input files
e.g.: momap_geninp.exe
  momap geninp.exe -config momap.inp
  momap_geninp.exe -verbose
  momap_geninp.exe -cif
  momap_geninp.exe -mol
   momap_geninp.exe -module
  momap_geninp.exe -config momap.inp -verbose
  momap_geninp.exe -oldconfig
  momap_geninp.exe -orca
   momap_geninp.exe -oniom
```
Before we can use the program, we need the momap.inp file which can be generated by using the MOMAP tool momap geninp.exe, and its usage is as follows:

The normal process to prepare the Gaussian oniom input files is as follows:

1) Generate momap.inp for momap preponiom.exe by using momap geninp.exe with the option -oniom:

```
[qkli@localhost oniom-input]$ momap geninp.exe -oniom
*** Momap Input Generation Utility...
Writing config file "momap.inp"... 
Writting run script file 'run.sh'...
*** Successfully done.
[qkli@localhost oniom-input]$
```
The contents of the generated momap.inp is as follows:

```
&transport
 do transport prepare = 1qc method = b3lyp
qc basis = b3lyp 6-31g*
 qc basis_re = b3lyp 6-31g*qc memory = 8192 ! MB
 qc\_ppn = 8lat cutoff = 4 ! for neighbor list construction
 oniom_output_flag = 1 <br>
oniom_nlayers = 2 <br>
oniom_com_cutoff = 50 <br>
example interval in angle oniom_com_cutoff = 50 <br>
decular COM cutoff in angstroms
                                 ! maximum 3 layers, default to 2
                    = 50 ! molecular COM cutoff in angstroms
 crystal = naphthalene.cif
/
```
Now we can modify the momap.inp according to our specific requirements. The most important parameter is the oniom\_nlayers, it can be 1, 2 or 3, and it defaults to 2, that is, including up to the 2<sup>nd</sup> nearest neighbors for the each central molecule in the unit cell. At the moment, the utility can only generate the oniom model at most up to the  $3<sup>rd</sup>$  layer. Another parameter we need to pay attention to is the oniom com cutoff, by using the parameter properly we can significantly reduce the number of atoms in the oniom model for the elongated molecules without affecting the oniom calculation results too much.

2) Generate the oniom files by running momap preponiom.exe as follows:

```
[qkli@localhost oniom-input]$ momap preponiom.exe
****** Perform MOMAP Oniom Input Preparation...
Reading config file "momap.inp"... 
Reading crystal file "naphthalene.cif"... 
  Identifier: naphthalene
  Spacegroup name: 'P1'
  Spacegroup operations: 
    x,y,z
  Cell lattice a = 8.098
 Cell lattice b = 5.953Cell lattice c = 8.652 Cell lattice alpha = 90
  Cell lattice beta = 124.4
  Cell lattice gamma = 90
 natoms cif = 36
 First atom: C1 C 0.082321 0.018562 0.328357
   ...
  Last atom: H36 H 0.466698 0.795196 0.331298
  Unit cell nmols = 2
  Unit cell natoms = 18 18
Crystal file naphthalene.cif parsing done.
Make whole molecules...
  molecule 1 COM = -0.000000 0.000000 0.000000
  molecule 2 COM = 0.500000 0.500000 -0.000000
**** MOMAP Build Neighbor List ****
  Neighbor rcutoff distance: 4
 Neighbor search cell (-/+): 3 3 3
**** End of MOMAP Build Neighbor List ****
**** Check Duplicate 2mol pairs ****
  Unique 2mol pairs: 5 out of 28
     \begin{array}{cccc} 1 & 1 & \langle = \rangle & 1 \\ 1 & 5 & \langle = \rangle & 5 \end{array}1 5 \langle = \rangle 5<br>1 7 \langle = \rangle 7
     1 \quad 7 \quad \Longleftrightarrow \quad 7 1 11 <=> 11
     1 \t13 \t \leq > 13**** End of Check Duplicate 2mol pairs ****
**** Check RE Duplicate Molecules in Unit Cell ****
  Unit cell molecular indexes: 1 1
  Unit cell unique molecular indexes: 1
**** End of Check RE Duplicate Molecules in Unit Cell ****
**** Check HL Duplicate Molecules in Unit Cell ****
  Unit cell molecular indexes: 1 1
  Unit cell unique molecular indexes: 1
**** End of Check HL Duplicate Molecules in Unit Cell ****
**** Generate Oniom input files ****
  data/mol1_oniom.com
  data/mol1_oniom.xyz
  data/mol2_oniom.com
  data/mol2_oniom.xyz
**** End of Generate Oniom input files ****
****** MOMAP Oniom Input Preparation Successfully Done.
[qkli@localhost oniom-input]$
```
The files generated are shown as follows:

![](_page_63_Figure_1.jpeg)

Here the mol1\_oniom.com and mol2\_oniom.com are the needed Gaussian input files which can also be visualized by using the GaussView as follows:

![](_page_63_Picture_3.jpeg)